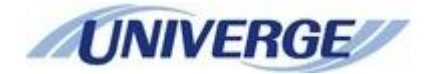

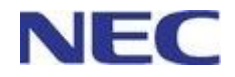

# **Customizable Home Screen for GT890**

# **User's Guide**

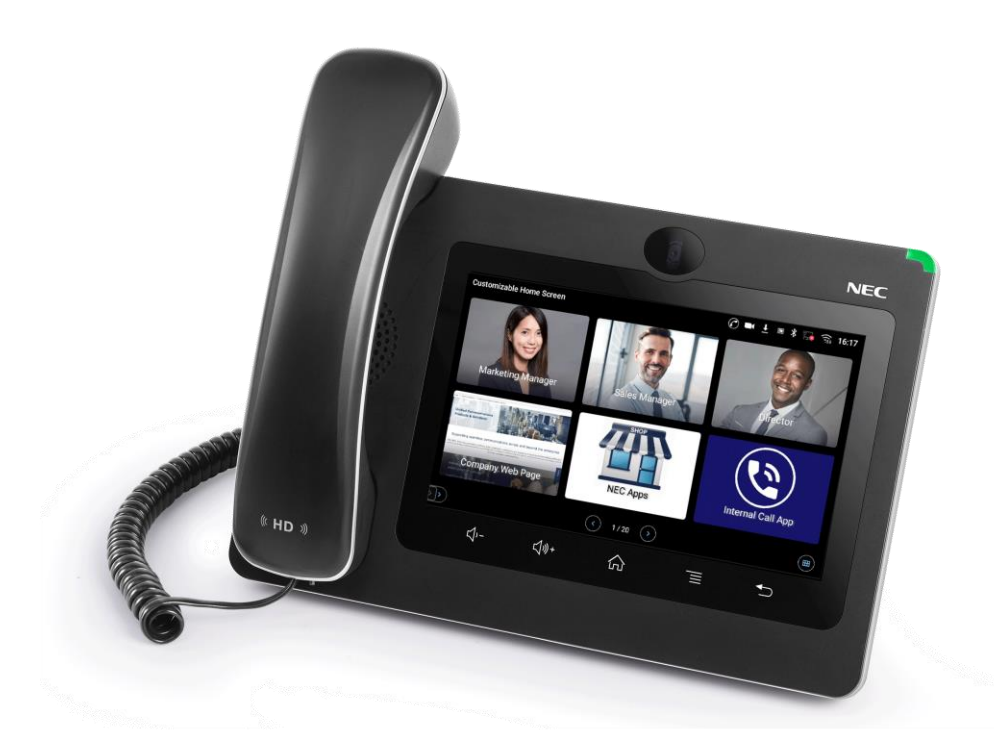

Before using this product and document, please read the following documents carefully. Also, please keep this document to the place where you can see any time.

- Safety Precautions and Regulatory Notices for GT Series
- GT890 User Guide (ST500) / GT890 Administration Guide(ST500)

GVT-189300-001 Issue 1.0 January, 2022

### CAUTION

#### $\sqrt{N}$ **Caution:**

Changes or modifications to this product not expressly approved by NEC Platforms, Ltd., or operation of this product in any way other than as detailed by this manual, could void your manufacturer warranty.

**WARNING** 

### **Warning:**

NEC Platforms, Ltd. reserves the right to change the specifications, functions, or features, at any time, without notice.

NEC Platforms, Ltd. has prepared this document for use by its employees and customers. The information contained herein is the property of NEC Platforms, Ltd. and shall not be reproduced without prior written approval from NEC Platforms, Ltd. All brand names and product names on this document are trademarks or registered trademarks of their respective companies.

> Copyright 2022 NEC Platforms, Ltd.

# **Table of Contents**

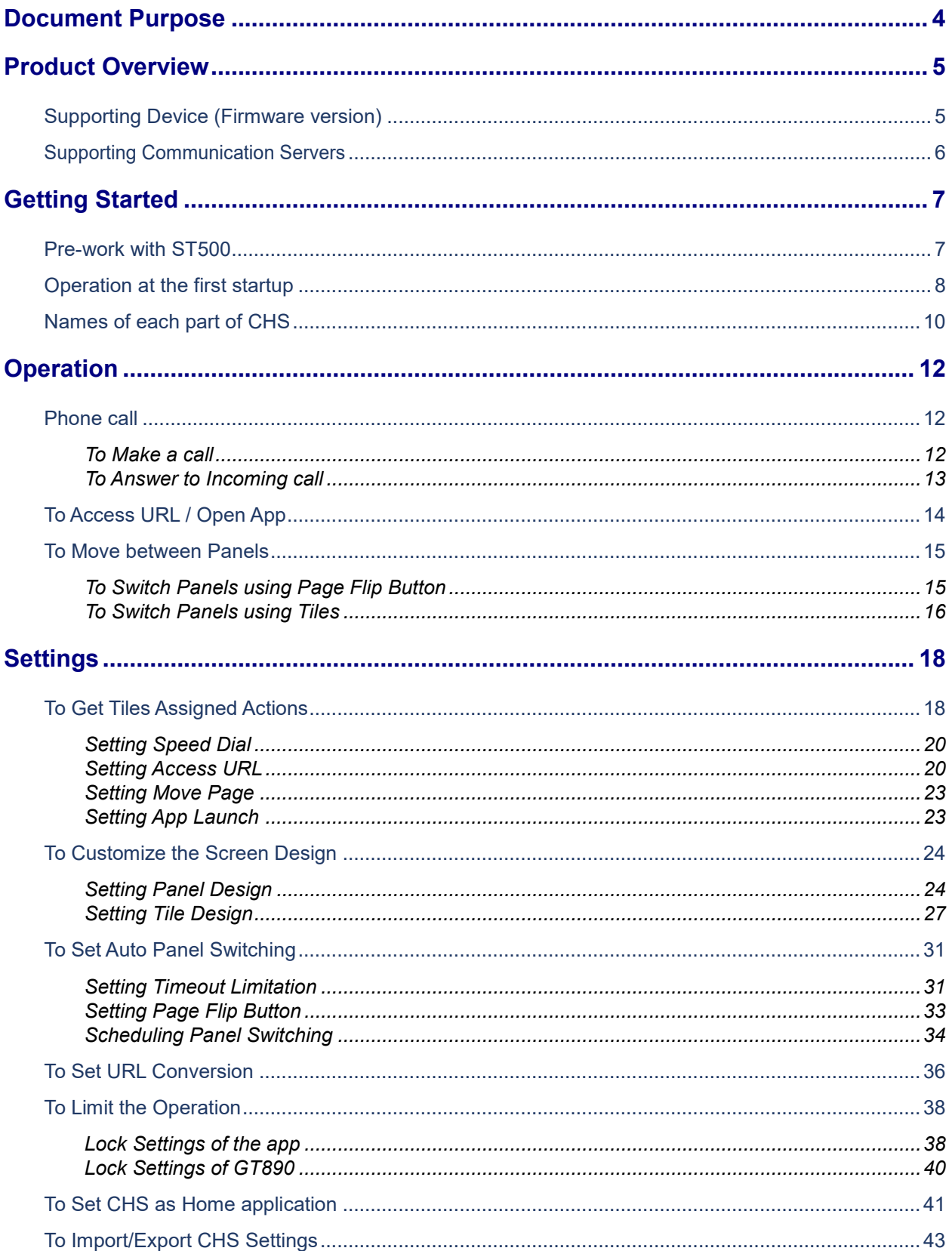

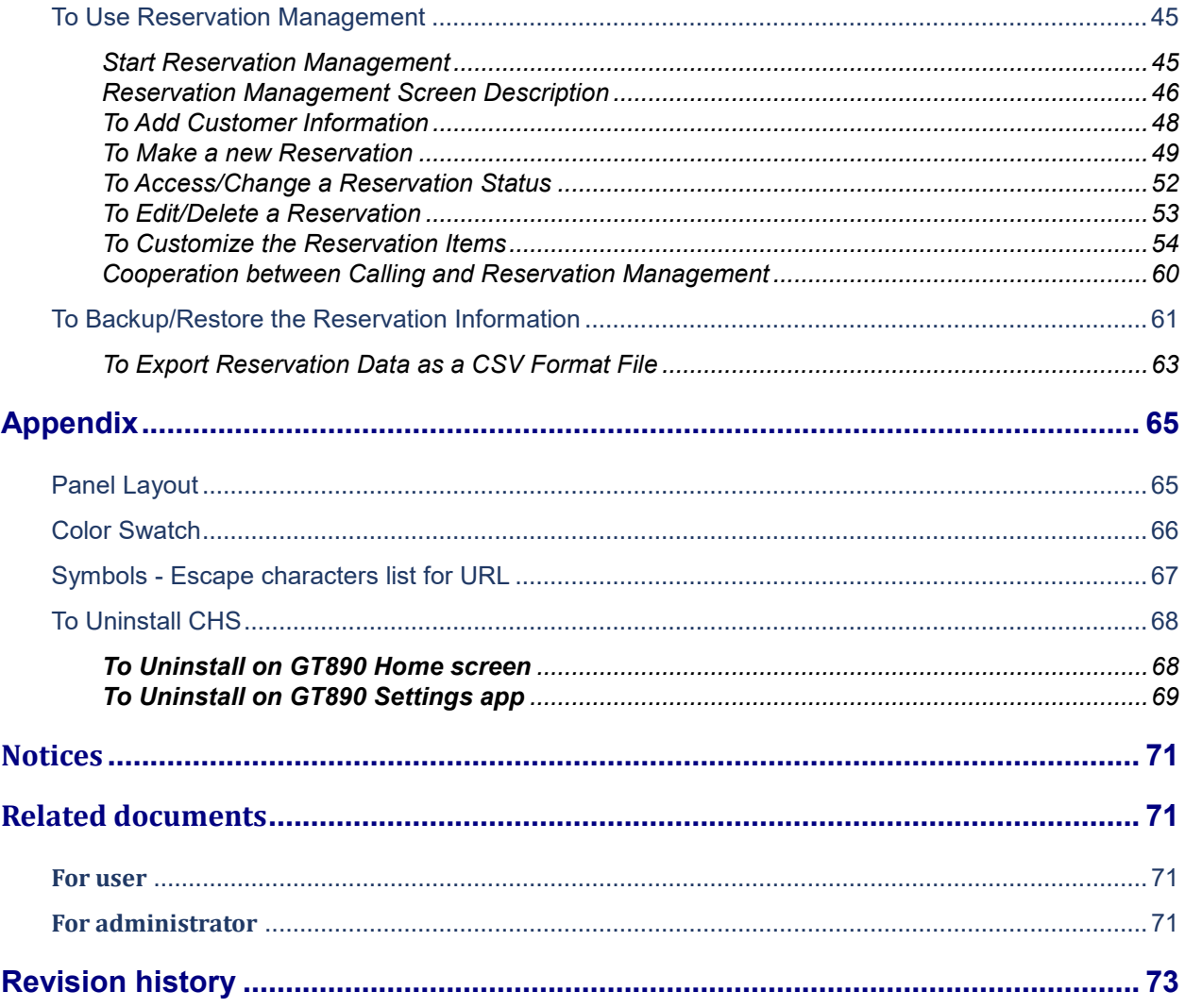

# <span id="page-4-0"></span>**Document Purpose**

This document describes how to set up and use Customizable Home Screen V2.0 for GT890. For GT890 itself and the other apps operations, please refer to "GT890 User Guide (ST500)"

This manual covers following topics:

- **[Product Overview](#page-5-0)**
- **[Getting Started](#page-7-0)**
- **-** [Operation](#page-12-0)
- **[Settings](#page-18-0)**
- **[Appendix](#page-65-0)**

# <span id="page-5-0"></span>**Product Overview**

Customizable Home Screen (hereafter referred to as CHS) is an application that works on GT890. It makes several tiles on LCD of GT890 so that the user can set various features (e.g. accessing to certain URL, launching apps, making a call) to each panel that makes the operation simple and handy. In addition, the app has reservation management feature.

## **Note:**

For the fixed text (e.g. setting menu and options), CHS only supports English. For text entering with keyboard (e.g. text on Tiles and URL), it can be input and displayed in the same kinds of languages as GT890 supports.

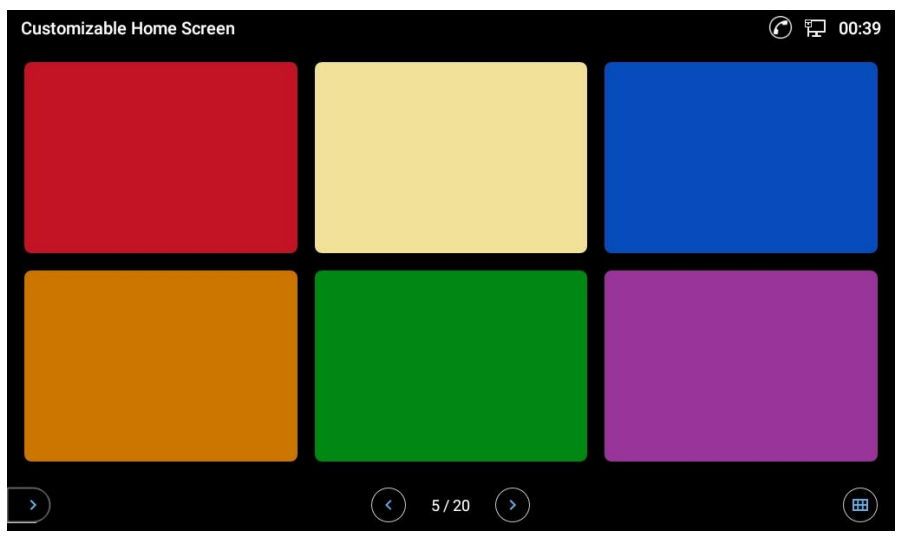

**Figure 1: Customizable Home Screen overview**

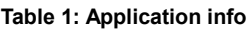

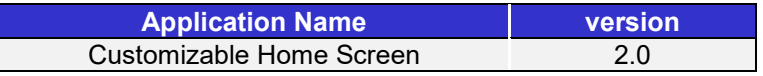

# <span id="page-5-1"></span>**Supporting Device (Firmware version)**

Customizable Home Screen is supported by IP Phone GT890 (Firmware version 1.0.4.70 or later).

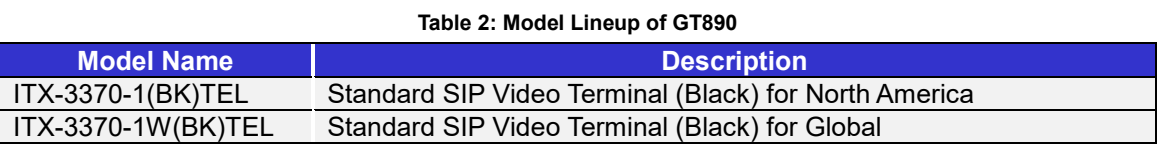

# <span id="page-6-0"></span>**Supporting Communication Servers**

The following communication servers support GT890.

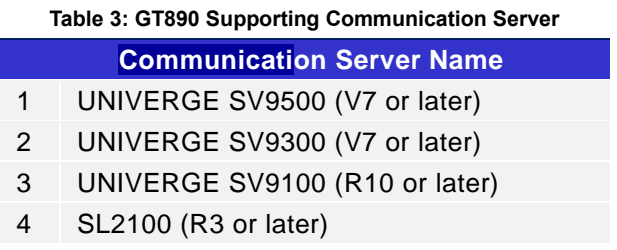

# <span id="page-7-0"></span>**Getting Started**

CHS is available for downloading from "NEC Apps" on GT890. For how to use NEC Apps, please refer to "GT890 Administration Guide(ST500)".

When CHS on NEC Apps is updated, users can install again to upgrade.

To start using CHS, it is necessary to do some pre-works. This section describes the following steps:

- Pre-work with ST500
- Operation at the first startup
- Names of each part of CHS

### <span id="page-7-1"></span>**Pre-work with ST500**

Certain items of ST500 on GT890 needs to be set beforehand to use Customizable Home Screen properly. Please start ST500 and set the following items.

- 1. Tap Menu button, and tap **Settings**.
	- The **Settings** screen is displayed.

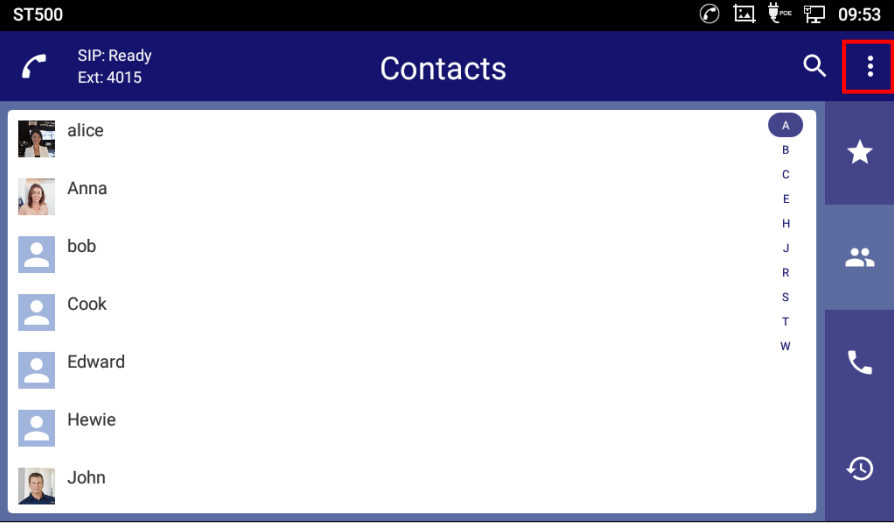

**Figure 2: ST500 Pre-work**

- 2. On the **Settings** screen, tap **Profiles**.
	- The **Profiles** screen is displayed.
- 3. On the **Profiles** screen, tap a profile. - The **Profile** screen is displayed.
- 4. On the **Profile** screen, tap **Telephone service** screen.
	- The **Telephone service** screen is displayed.

5. On the **Telephone service** screen, tap **Notifications**.

- The **Notifications** screen is displayed.

6. On the **Notifications** screen, change the **Incoming call** setting to **Notification only**.

| Profile                          | $\odot$<br>15:32<br><b>EA</b> |
|----------------------------------|-------------------------------|
| Notifications                    |                               |
| Incoming call notification       | ▽                             |
| Incoming call<br>Show foreground |                               |
| <b>Missed call notification</b>  | $\checkmark$                  |
| Missed call lamp setting         | $\checkmark$                  |
| Voice mail notification          | $\checkmark$                  |
| <b>IM</b> notification           | $\checkmark$                  |
| Include message contents         | $\checkmark$                  |
| <b>UC IM notification</b>        | $\checkmark$                  |

**Figure 3: ST500 Notification setting**

# <span id="page-8-0"></span>**Operation at the first startup**

The first time CHS started, a request message to access some data and Software License Agreement will appear.

- 1. When a request message appeared as follows, tap **ALLOW** to give CHS the permission. The following requests will appear at this stage.
	- Accessing the storage of the phone
	- Accessing the contacts of the phone

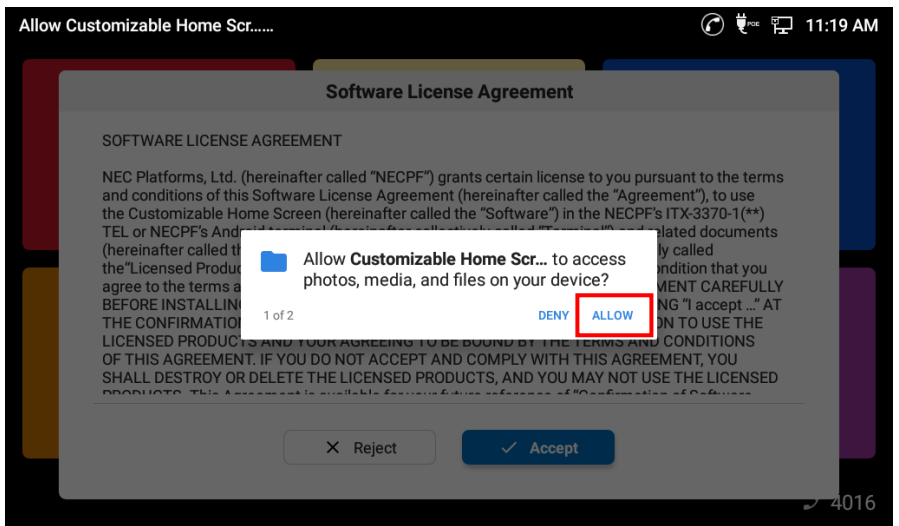

**Figure 4: Giving permission to CHS**

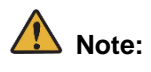

- If the requests are denied, some of CHS features will not work. Also, the messages will keep appearing each time CHS starts unless the permission is given.
- The permission status can be seen from Settings app of GT890. If the permission is revoked, the messages will appear again.
- 2. When Software License Agreement is displayed as a dialog, read it tap **Accept**.

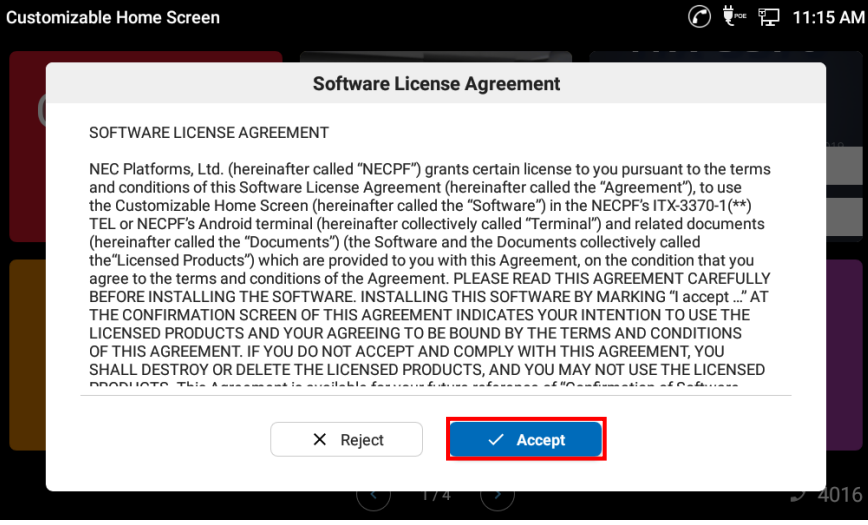

**Figure 5: Software License Agreement**

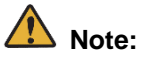

- If **Reject** is tapped, CHS will close. The dialog will keep appearing each time CHS starts.
- Software License Agreement can be seen from "Confirmation of Software License Agreement" in Side menu at any time.

# <span id="page-10-0"></span>**Names of each part of CHS**

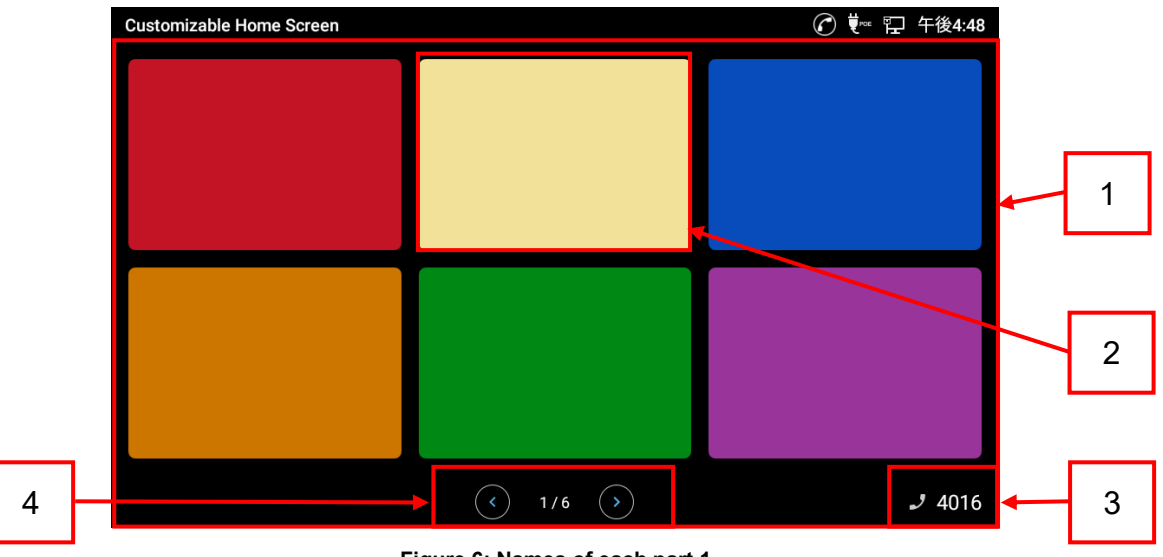

**Figure 6: Names of each part 1**

|   | <b>Customizable Home Screen</b>                             |                          | 8 ⊙ (* ロ 1:51 PM |
|---|-------------------------------------------------------------|--------------------------|------------------|
|   | <b>Lock Settings</b>                                        | $\rightarrow$            |                  |
|   | <b>Panel Switching</b>                                      | >                        |                  |
|   | <b>URL Convert</b>                                          | >                        |                  |
| 5 | <b>Data Maintenance</b>                                     | $\rightarrow$            |                  |
|   | <b>Confirmation of Software</b><br><b>License Agreement</b> | $\overline{\phantom{0}}$ |                  |
|   |                                                             |                          |                  |
|   |                                                             |                          |                  |
|   | <b>Edit Panel</b>                                           |                          |                  |
|   |                                                             | ×                        | <i>J</i> 4016    |

**Figure 7: Names of each part 3**

**Table 4: Names of each part of CHS**

| <b>Item</b>    | <b>Name</b>  | <b>Description</b>                                                       |
|----------------|--------------|--------------------------------------------------------------------------|
|                | <b>Panel</b> | The entire screen of CHS. Setting and any operations of CHS are going    |
|                |              | to be done here.                                                         |
| 2 <sup>1</sup> | Tiles        | Colorful buttons laid out on Panel. They can have various functions such |
|                |              | as speed dial, accessing URL, launching apps. The design of them is      |
|                |              | editable.                                                                |

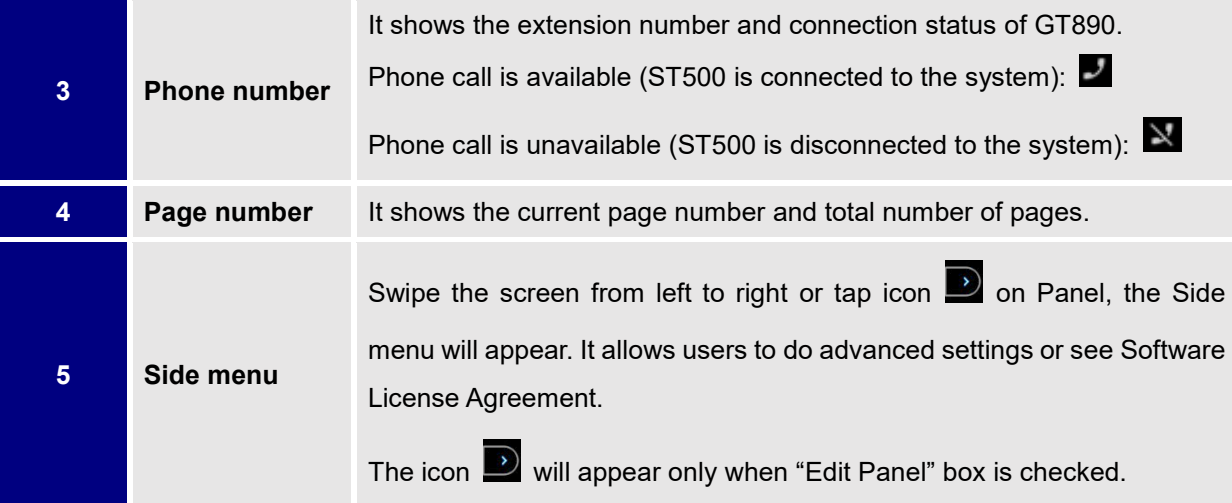

# <span id="page-12-0"></span>**Operation**

# <span id="page-12-1"></span>**Phone call**

On GT890 that ST500 is working, CHS can make a simple phone call. In addition, some features can be used, which perform according to the calling status.

**Note:**

- For the system connection settings, please conduct from ST500.
- Customizable Home Screen and ST500 status are synchronized. Therefore, after users make a call on Customizable Home Screen, the user can hold or end the call by ST500 operation. However, if a call is on hold state on ST500, the call cannot be ended by operating CHS.
- Even if the handset is off-hooked while CHS is idle state, the dial tone does not sound.

### <span id="page-12-2"></span>**To Make a call**

- 1. Off-hook the handset. If the handset is not off-hooked before calling, the phone makes a call in hands-free mode.
- 2. Tap the Tile that is assigned speed dial function.
	- The phone starts calling, and the display changes as follows.

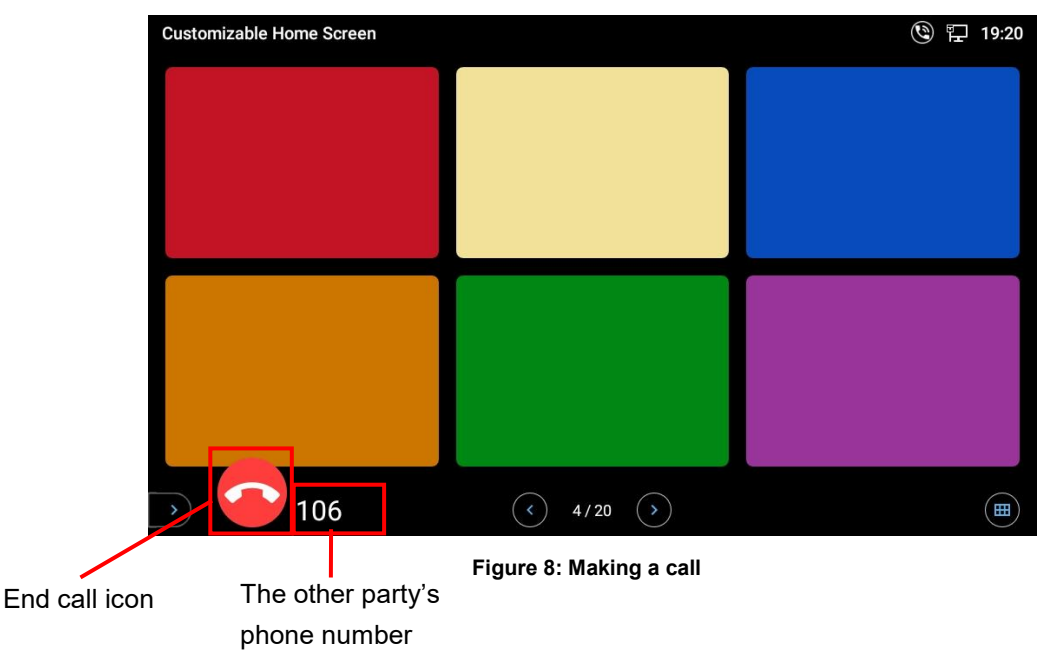

3. Tap End call icon or hang up the handset to end the call. When the other party hanged up, CHS ends the call after a few seconds.

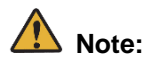

When the call is in hands-free mode, the user can only end the call by tapping End call icon.

### <span id="page-13-0"></span>**To Answer to Incoming call**

- Customizable Home Screen 4402  $J4015$ **Figure 9: Receiving a call** Answer icon Phone number
- 1. When the phone receive a call, ringtone sounds and the display changes as follows.

- 2. Tap Answer icon to answer the call in hands-free mode, or off-hook the handset to answer with the handset.
	- Once a user answered the call, End call icon will appear instead of Answer icon.

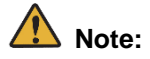

When the call is in hands-free mode, the user can only end the call by tapping End call icon.

# <span id="page-14-0"></span>**To Access URL / Open App**

When a Tile has Access URL function or App Launch function, users can tap the Tile to access the URL or open the app that is specified in advance.

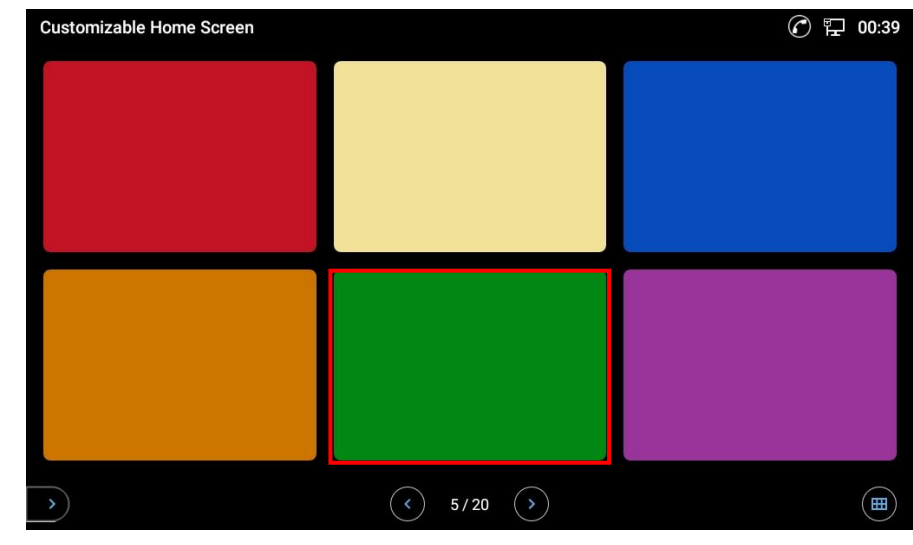

1. Tap the Tile that is assigned Access URL/App Launch.

**Figure 10: Access URL/application**

2. The web page will show up using browser app, or the app will starts.

#### **<Web page & app icon on the Tile>**

Tiles assigned Access URL or App launch functions can be set to display the web page or app icon on the tile as follows. Please refer to [Setting Access URL](#page-20-1) and [Setting App Launch](#page-23-1) for the settings.

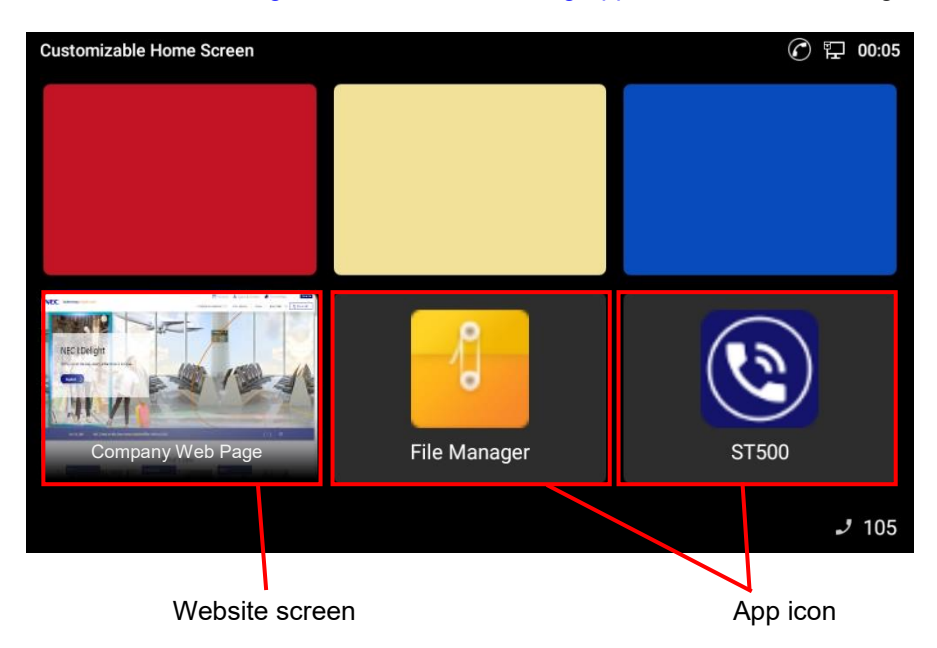

**Figure 11: Tile Setting Sample**

### <span id="page-15-0"></span>**To Move between Panels**

CHS can have 20 panels at most and users can move between the panels in 2 ways. Each method can be used at the same time.

### <span id="page-15-1"></span>**To Switch Panels using Page Flip Button**

- 1. Tap either of the arrow icons at the bottom.
	- On Page 1, the right arrow icon goes to Page 2.

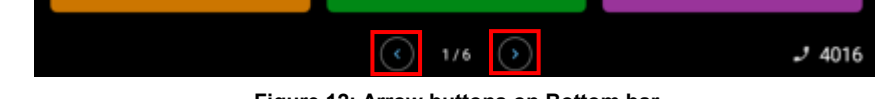

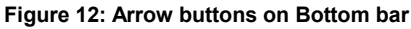

## **Note:**

- Users can specify the last panel to limit the range that can be switched with these buttons in [Setting](#page-33-0)  [Page Flip Button.](#page-33-0) The page number shows that range and the page number where the user currently is.
- If the Page Flip Button is disabled in [Setting Page Flip Button,](#page-33-0) this function is not available.
- After moving between pages, users can go back 1 page each time tapping Back key on GT890. (It does not mean going back to the page displayed previously. For example, if a user moves from page 5 to 4 and then taps Back key, page 3 will be displayed, not page 5.)

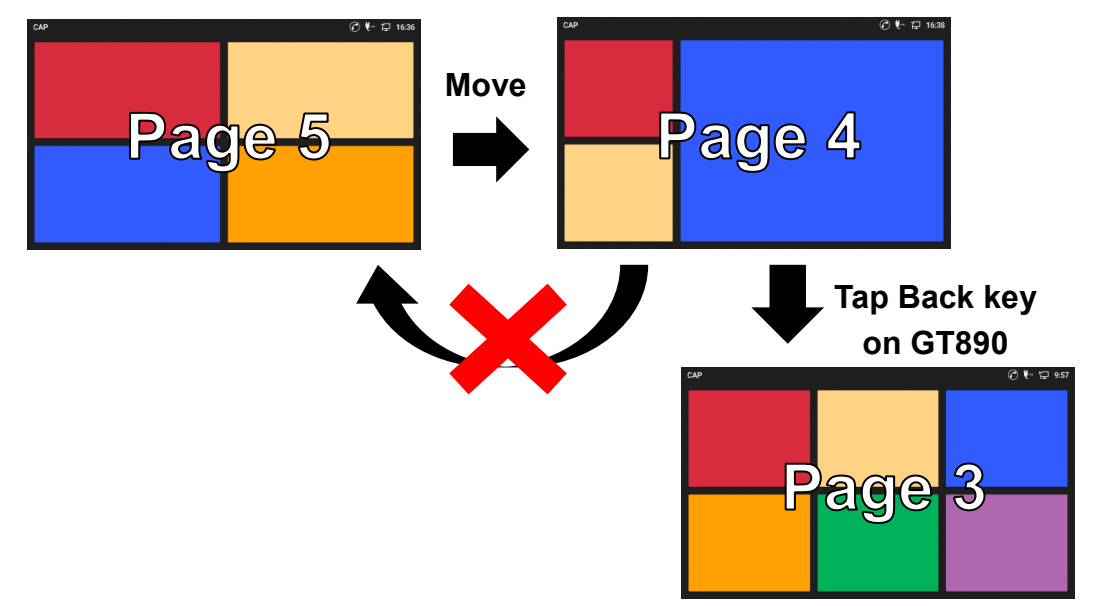

**Figure 13: Switching page example 1**

### <span id="page-16-0"></span>**To Switch Panels using Tiles**

By tapping the Tile assigned Move Page function, users can move to certain page. It allows users to jump over pages, users can have CHS act hierarchical transition. Please refer to

[Setting Move Page](#page-21-0) for how to assign this function.

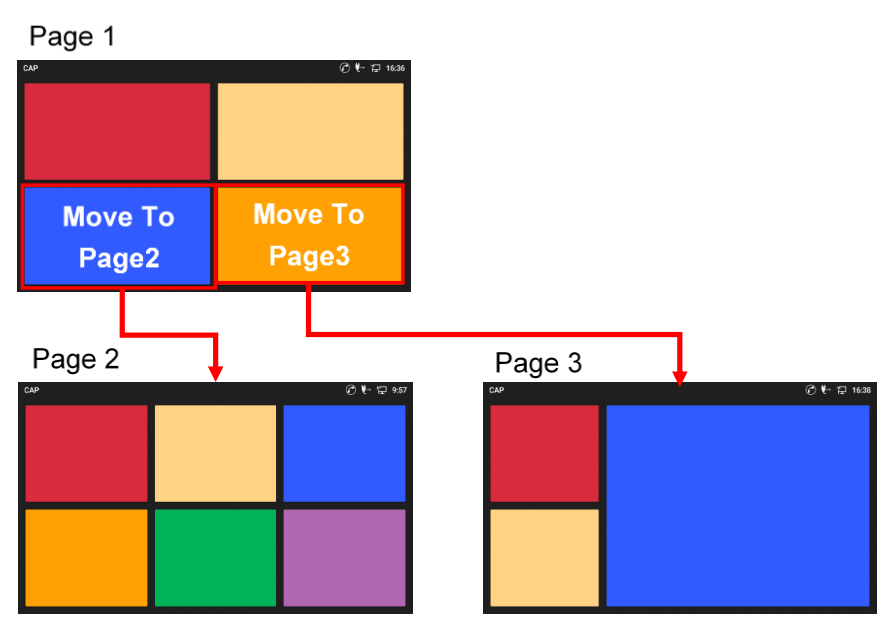

**Figure 14: Switching page example 2**

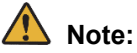

- After moving between pages, users can go back 1 page each time tapping Back key on GT890. (It does not mean going back to the page displayed previously. For example, if a user moves from page 1 to 4 and then taps Back key, page 3 will be displayed, not page 1.)
- After the user navigates to Page 1> Page 2> Page 3> Page 4, the page returns each time the Back key is tapped (e.g. Page 4> Page 3> Page 2> Page 1). However, if a page already passed is displayed again, it will be considered that the user has returned to that page. Therefore, if the user goes to page 1> page 2> page 3> page 4> page 2 and then taps the Back key, page 1 will be displayed.
- If the app displays a panel that is out of the range set in **Setting Page Flip Button**, the page flip buttons will not appear.

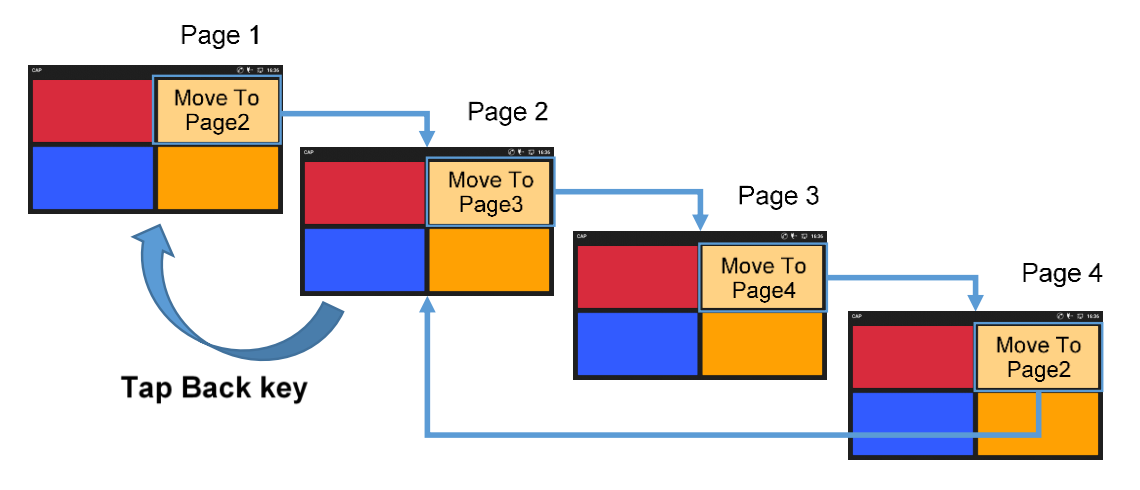

**Figure 15: Switching page example 3**

# <span id="page-18-0"></span>**Settings**

<span id="page-18-1"></span>This section describes how to set and maintenance the app.

## **To Get Tiles Assigned Actions**

Each Tile can have one of various functions. This section introduces each function and describes how to assign them to Tiles.

1. On the Panel, tap and hold one of the Tiles that needs to be assigned an action. - Action setting dialog will open.

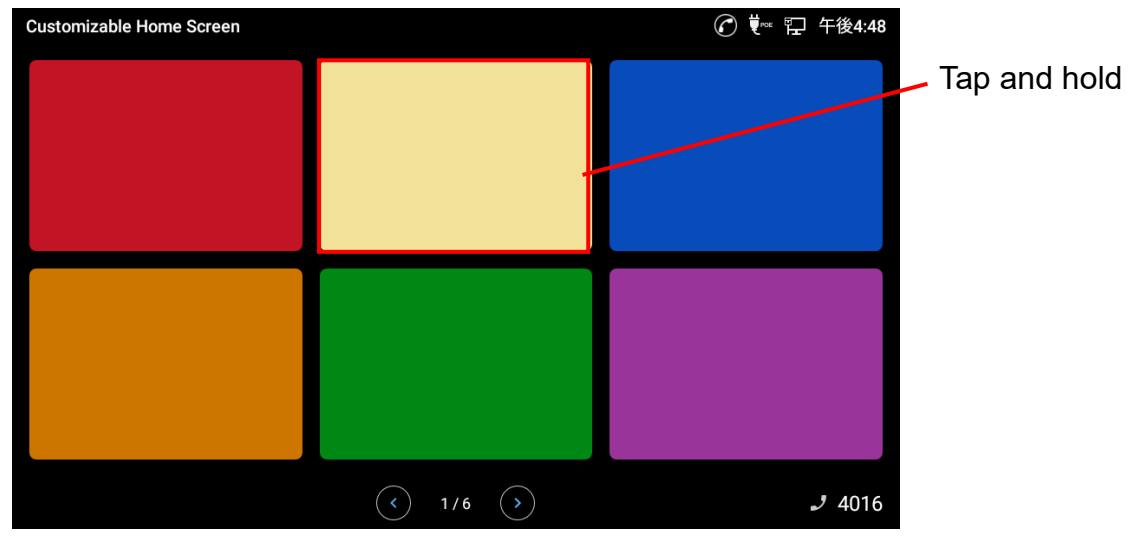

**Figure 16: Tap and Hold a Tile**

2. Tap the Action pull down menu and select an action the tile need to have.

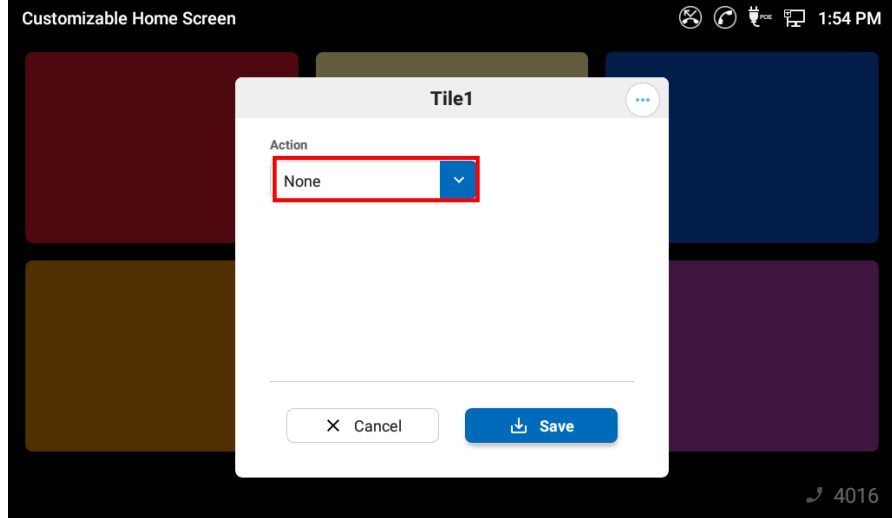

**Figure 17: Select an Action to Assign**

#### **Table 5: Actions list**

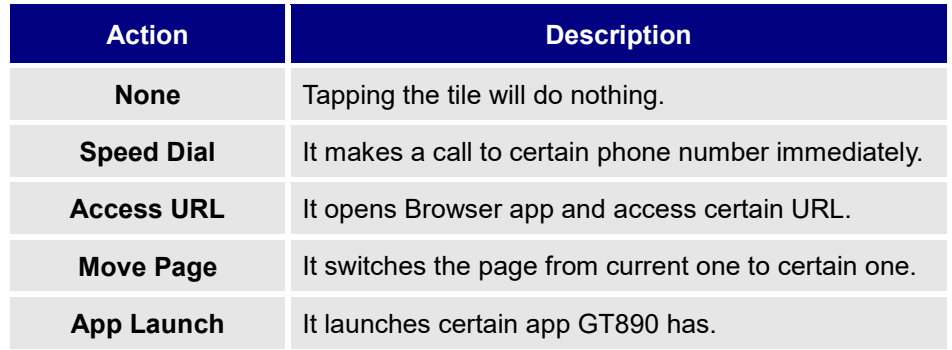

- 3. Tap **Save** button after the setting is done.
	- Action setting dialog will close.

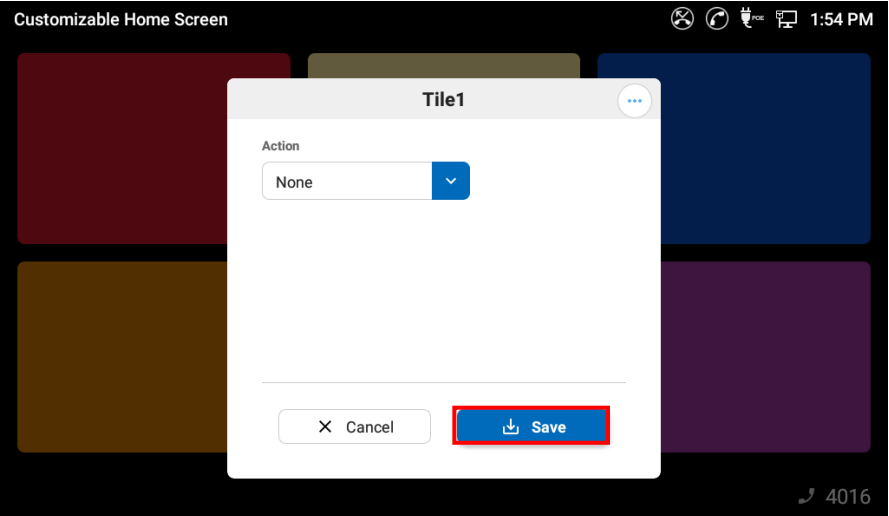

**Figure 18: Tap Save button**

**Note:**

When **Cancel** button is tapped, the setting will be discarded.

### <span id="page-20-0"></span>**Setting Speed Dial**

Tiles assigned action makes a call using ST500 that is an app GT890 has as default.

# **Note:**

- ST500 needs to connect with the system.
- For ST500 operations, please refer to "GT890 User Guide (ST500)".

#### **Table 6: Speed Dial Setting Items**

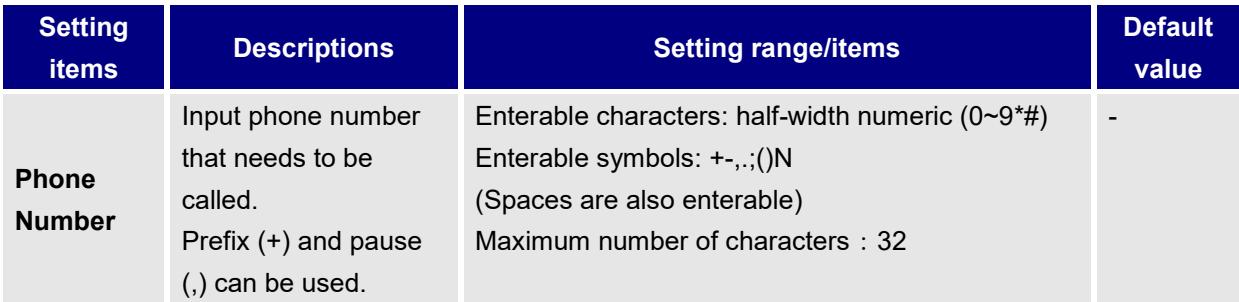

### <span id="page-20-1"></span>**Setting Access URL**

Tiles assigned this action opens browser and accesses URL set in advance.

#### **Table 7: Access URL Setting Items**

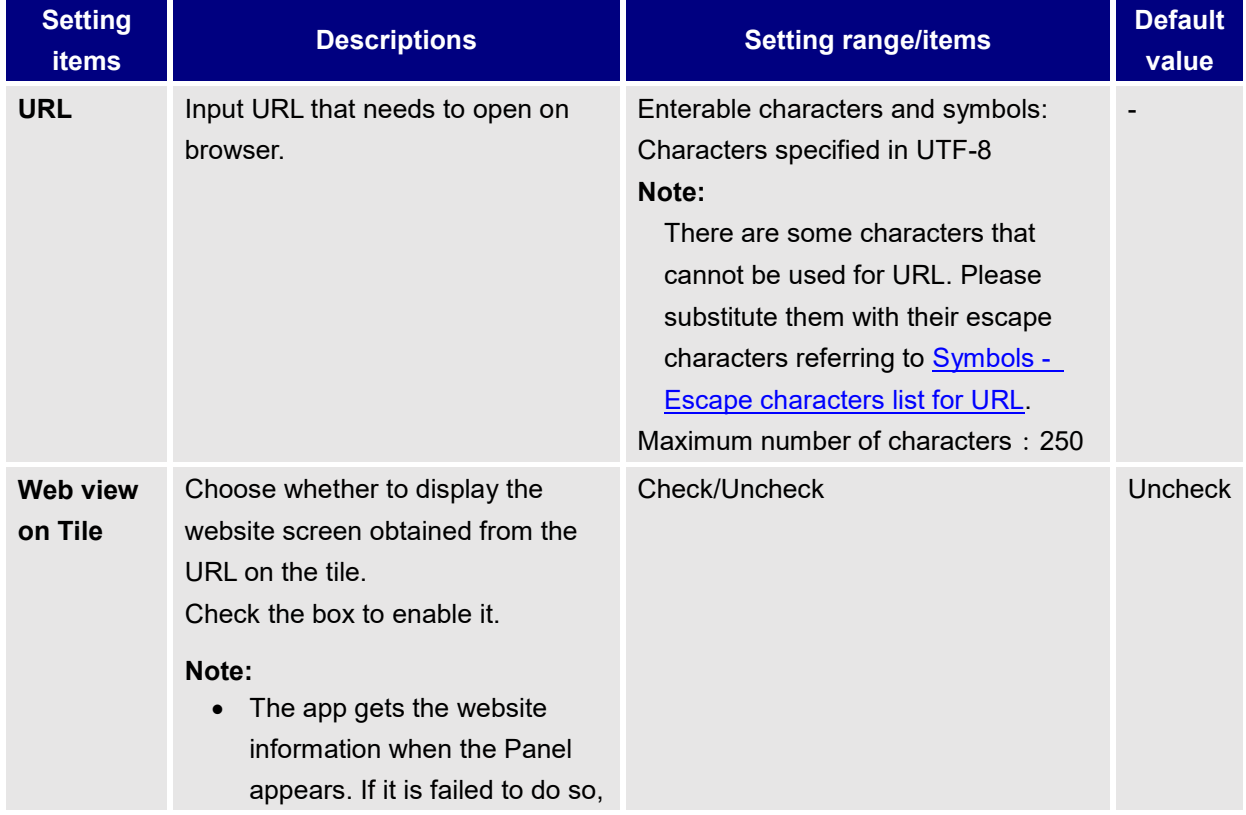

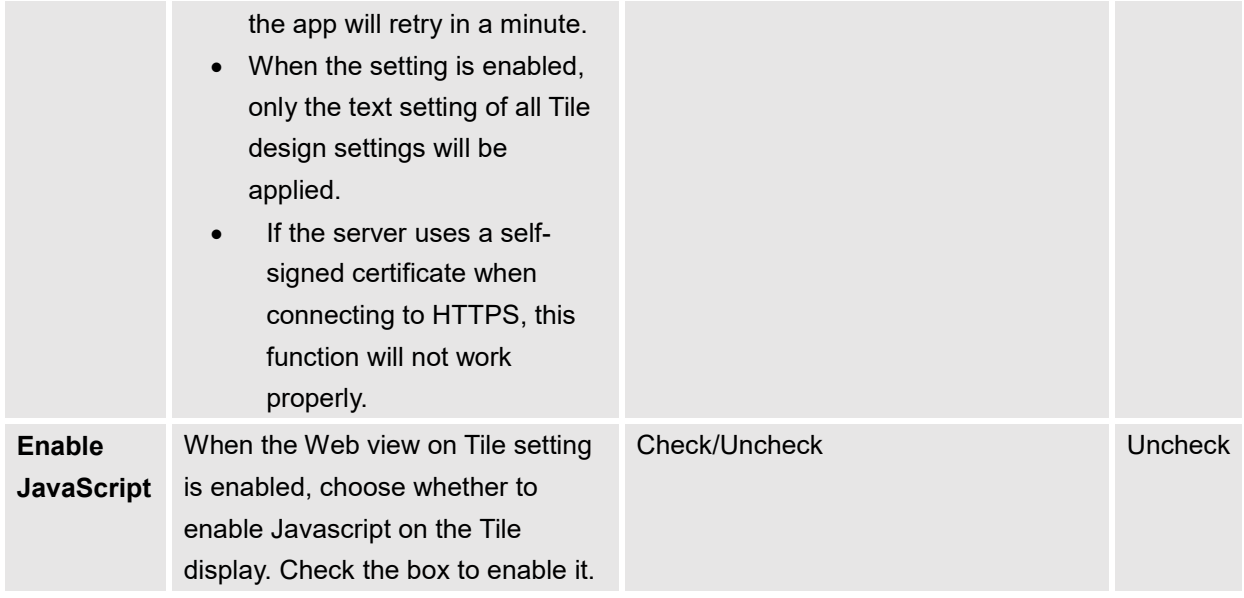

#### **<URL format examples>**

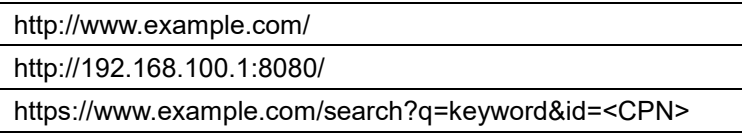

# **Note:**

- URL must start with "http://" or "https://". If it doesn't, "http://" will automatically be added to the beginning.
- A query can be added after "?".
- There are some characters that cannot be used for URL. Most of them will be replaced with their escape characters, with some exceptions. When parameter of query needs to have those characters, please substitute with their escape characters when entering. For substitution required symbols, please refer to Symbols - [Escape characters list](#page-67-0) for URL.
- If the URL has the following conversion code, that part will be converted to a string that matches the conditions.

<span id="page-21-0"></span>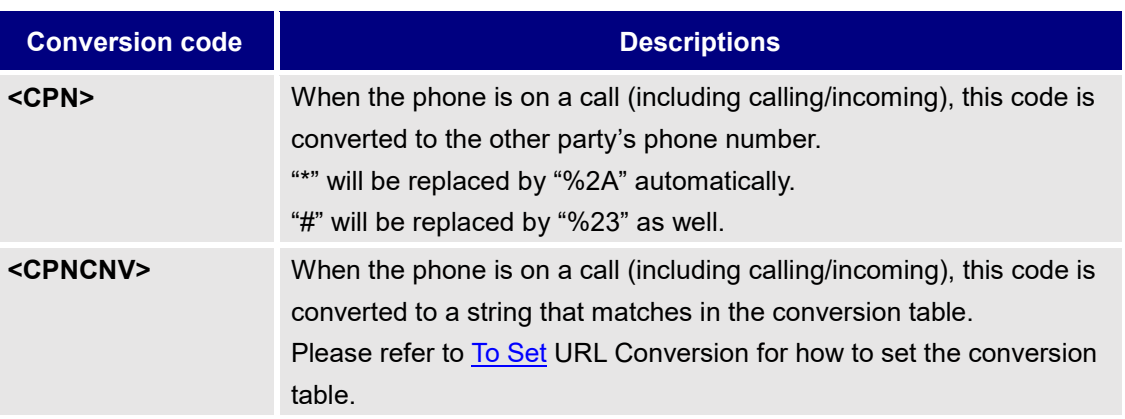

#### **Table 8: URL Conversion Code**

### <span id="page-23-0"></span>**Setting Move Page**

Tiles assigned this action switches the page to the one specified in advance.

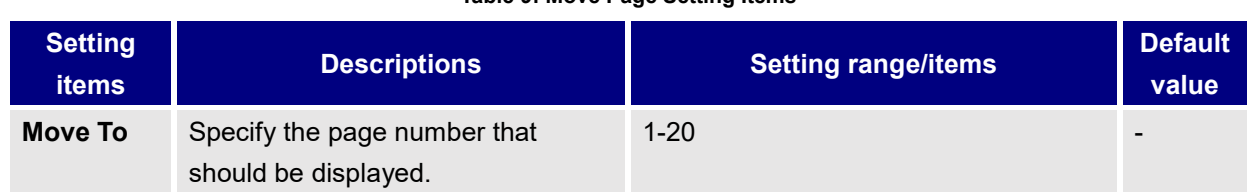

#### **Table 9: Move Page Setting Items**

### <span id="page-23-1"></span>**Setting App Launch**

Tiles assigned this action opens an app specified in advance.

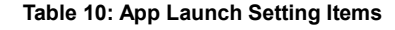

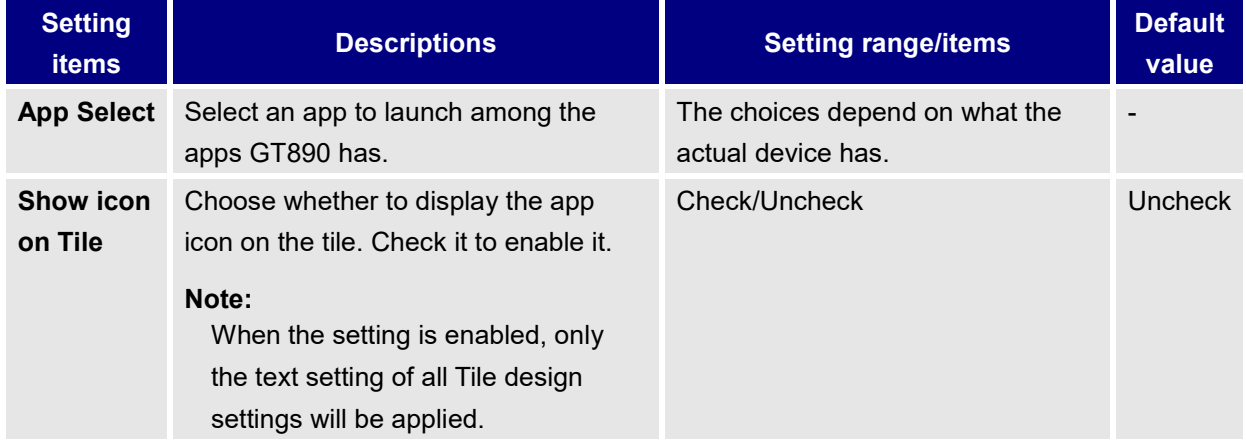

## <span id="page-24-0"></span>**To Customize the Screen Design**

<span id="page-24-1"></span>Users can customize the design of. This section describes how to change the Panels and Tiles.

### **Setting Panel Design**

1. Check **Edit Panel** to show the icon for setting panel design.

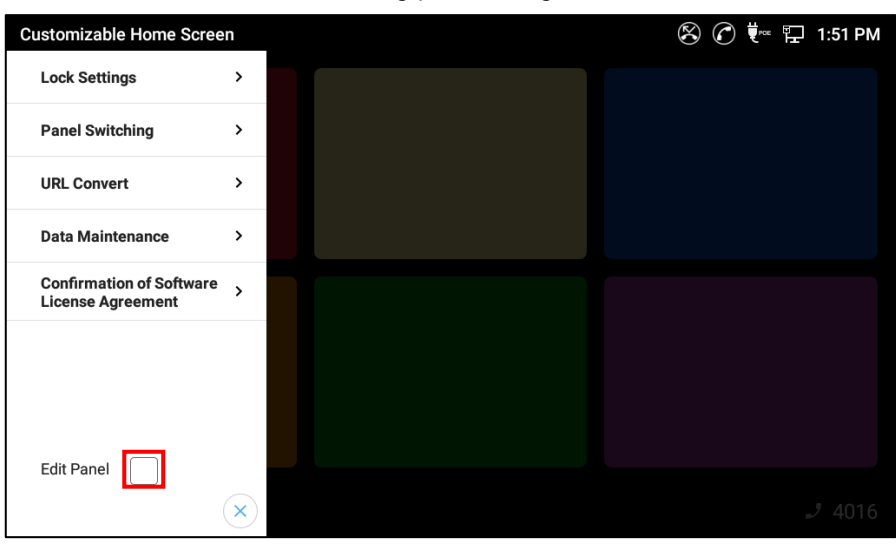

**Figure 19: Check Edit Panel**

# **Note:**

Edit Panel is automatically turned off each time launching CHS.

- 2. Tap the icon at the bottom right.
	- The Panel design setting dialog will appear.

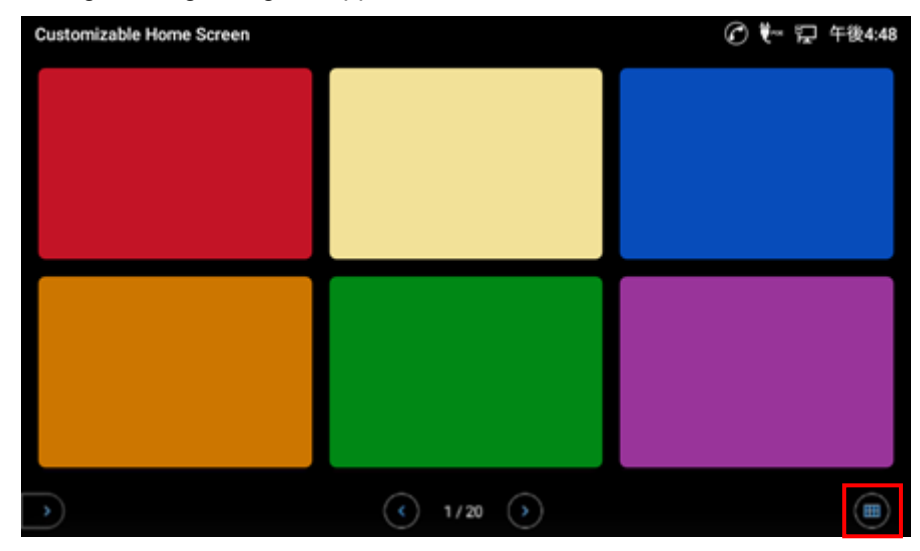

**Figure 20: Tap Pencil Icon on Bottom bar**

3. Tap Layout menu and select a layout pattern.

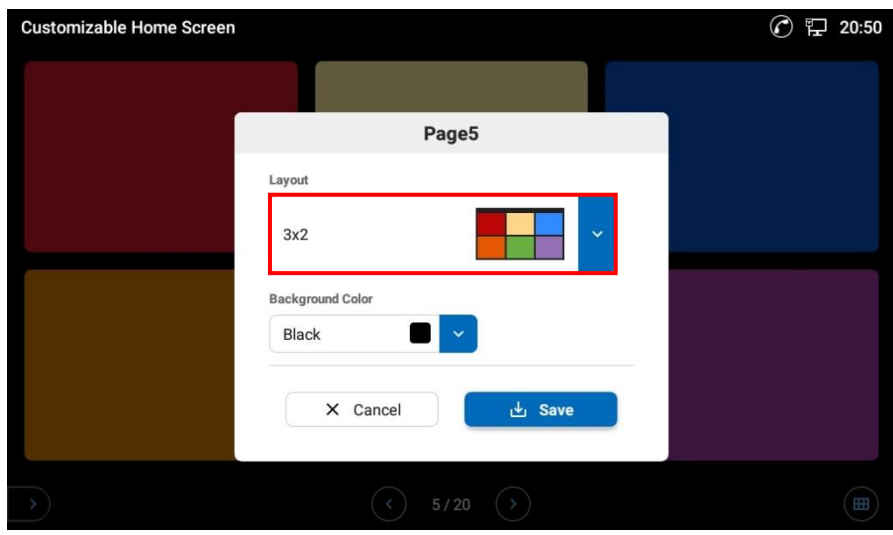

**Figure 21: Select Layout Pattern**

4. Tap Background Color menu and select a color for the background.

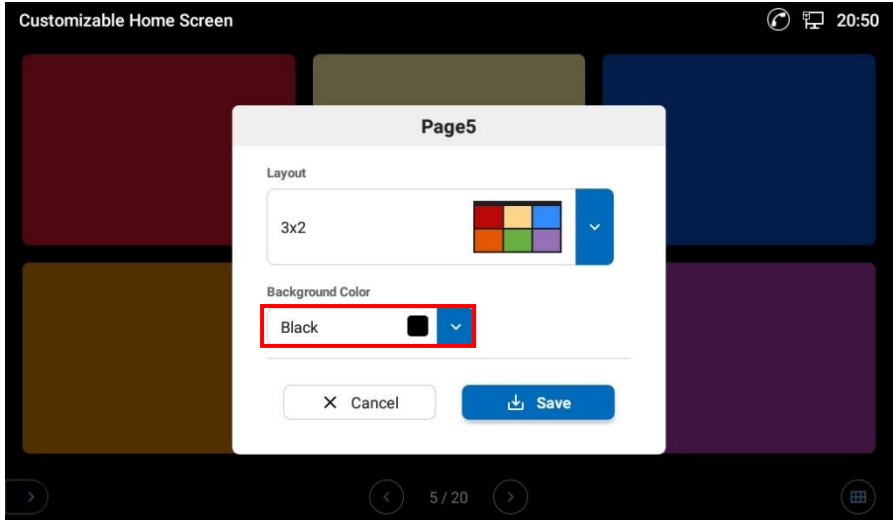

**Figure 22: Select Background Color**

## Note:

For the panel "Reservation", the background color cannot be changed even if the setting is done.

4. Tap **Save** button to complete the setting.

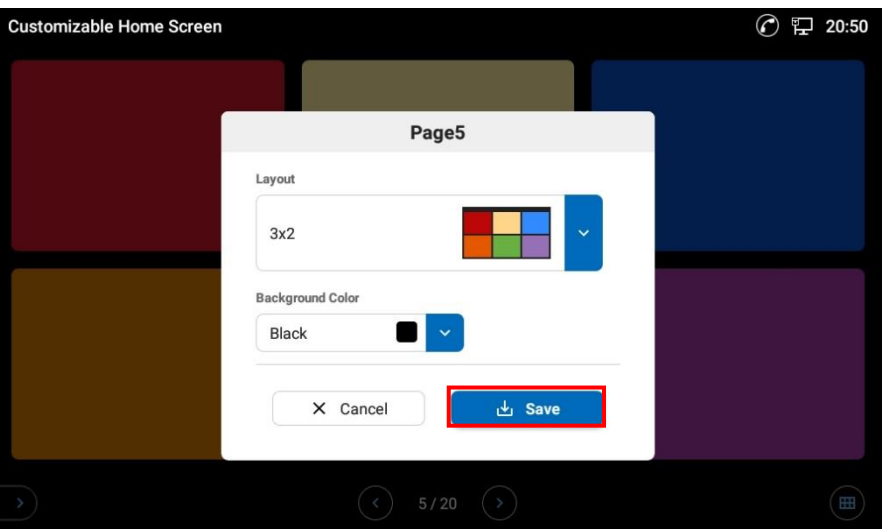

**Figure 23: Save the Panel Design**

| <b>Table 11: Panel Design Setting Items</b> |  |  |
|---------------------------------------------|--|--|
|                                             |  |  |

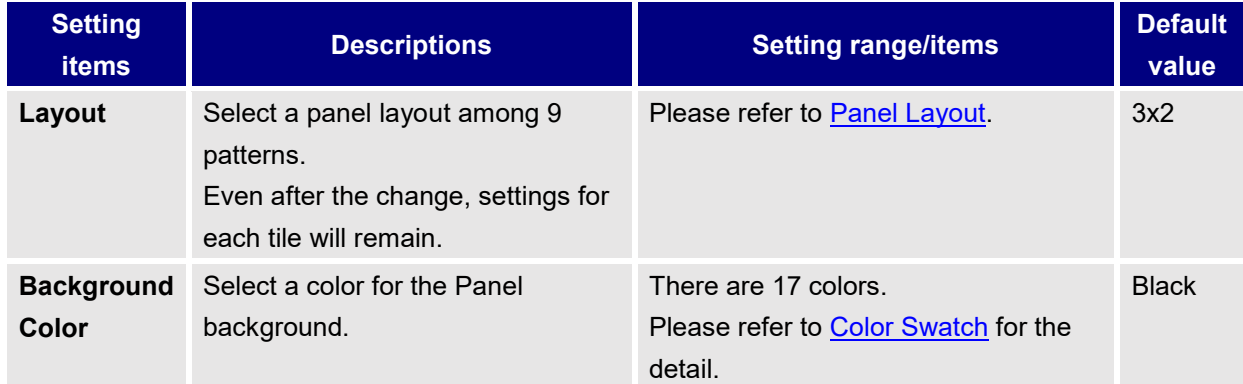

### <span id="page-27-0"></span>**Setting Tile Design**

1. On the Panel, tap and hold one of the Tiles that needs to be assigned an action. - Action setting dialog will open.

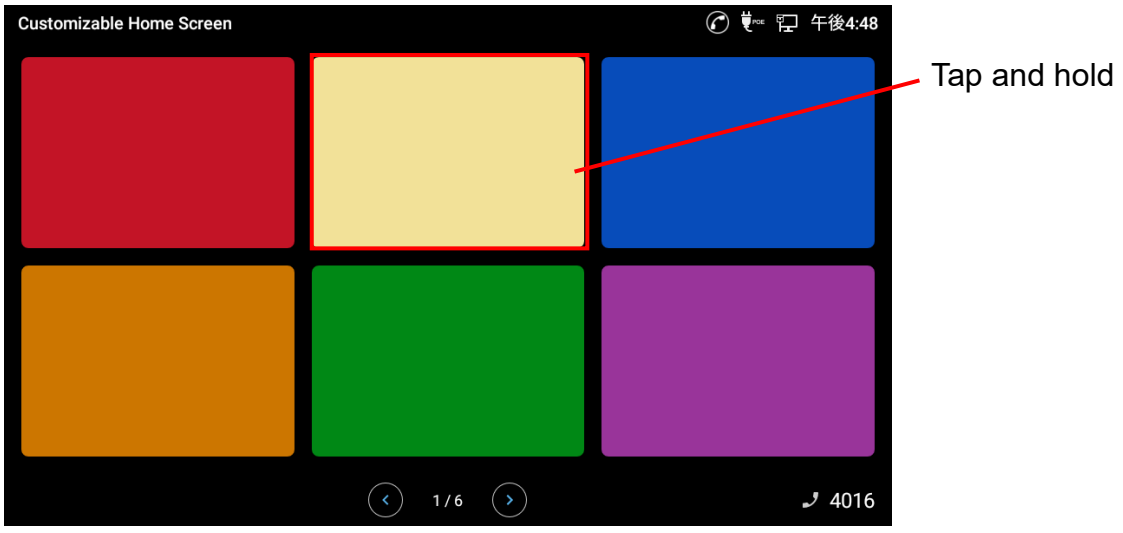

**Figure 24: Tap and Hold a Tile 2**

- 2. Tap the icon at the top right of the dialog.
	- Tile design setting dialog will appear.

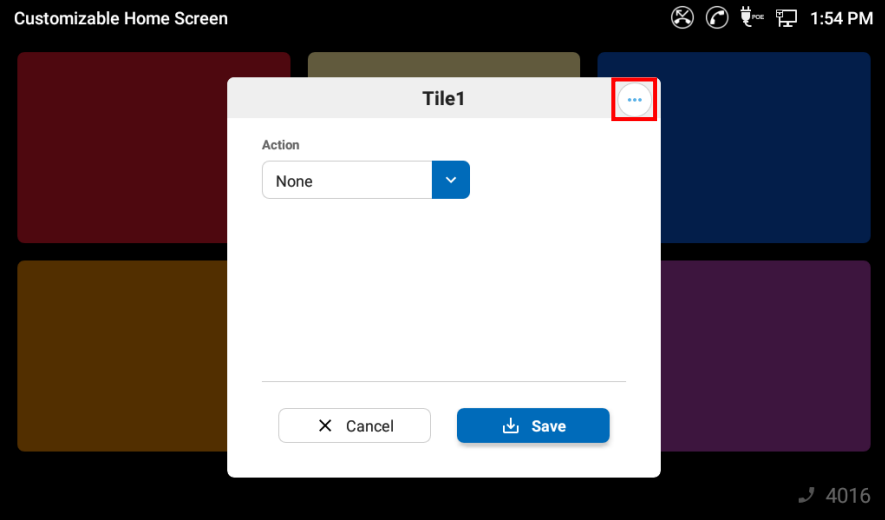

**Figure 25: Tap Pencil icon on the dialog**

3. Set the design and text, and then tap **Save** button.

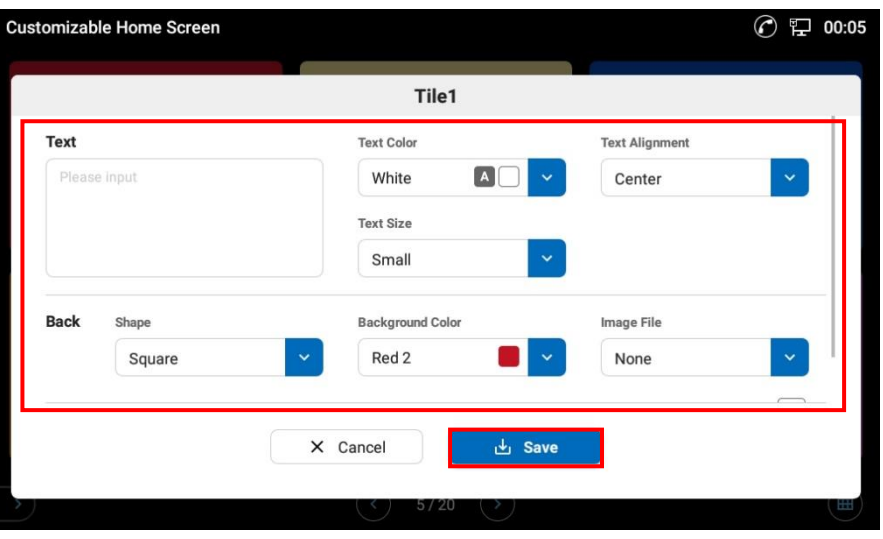

**Figure 26: Design Setting Dialog**

# Note:

- Tile setting design dialog can be scrolled to see all setting items.
- GT890 keyboard may cover some buttons and menus of the app dialogs. The keyboard can be hidden by tapping Back key on GT890.

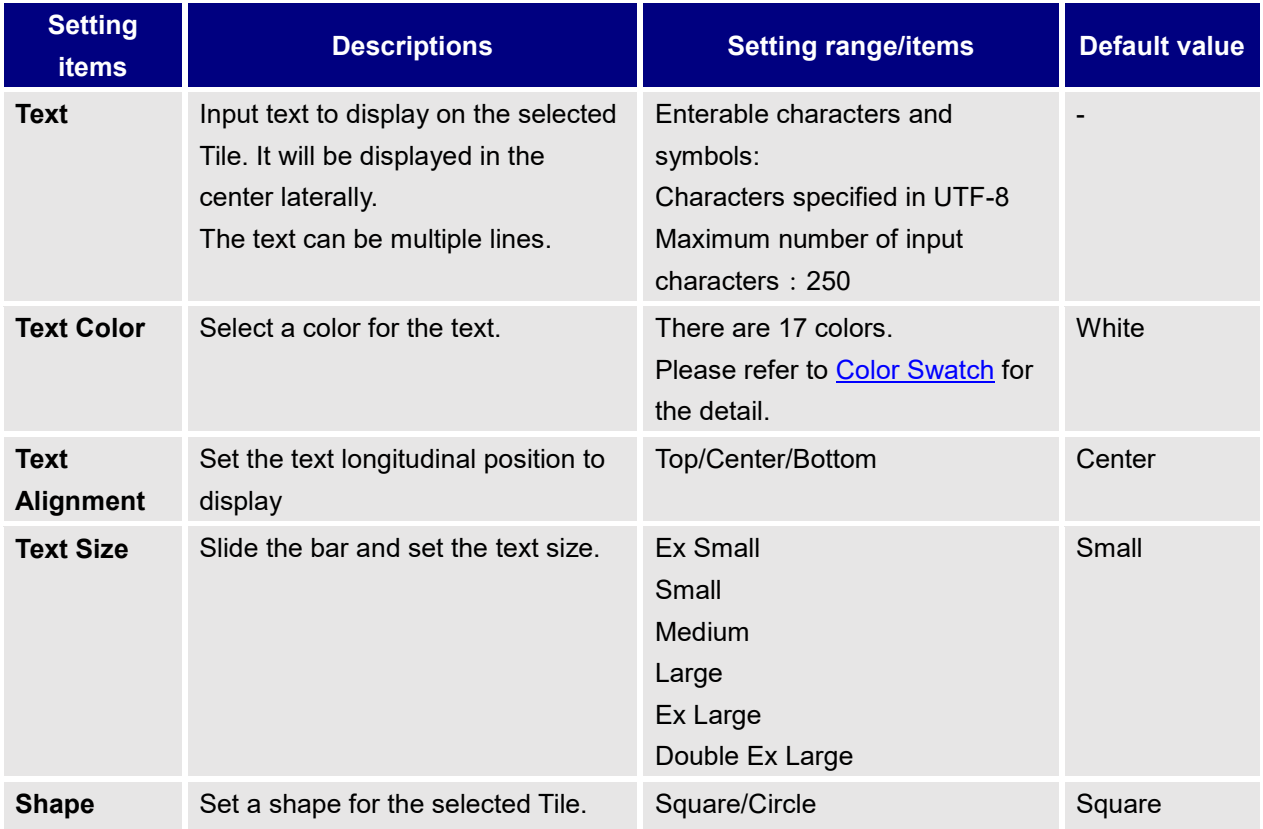

#### **Table 12: Tile Design Setting Items**

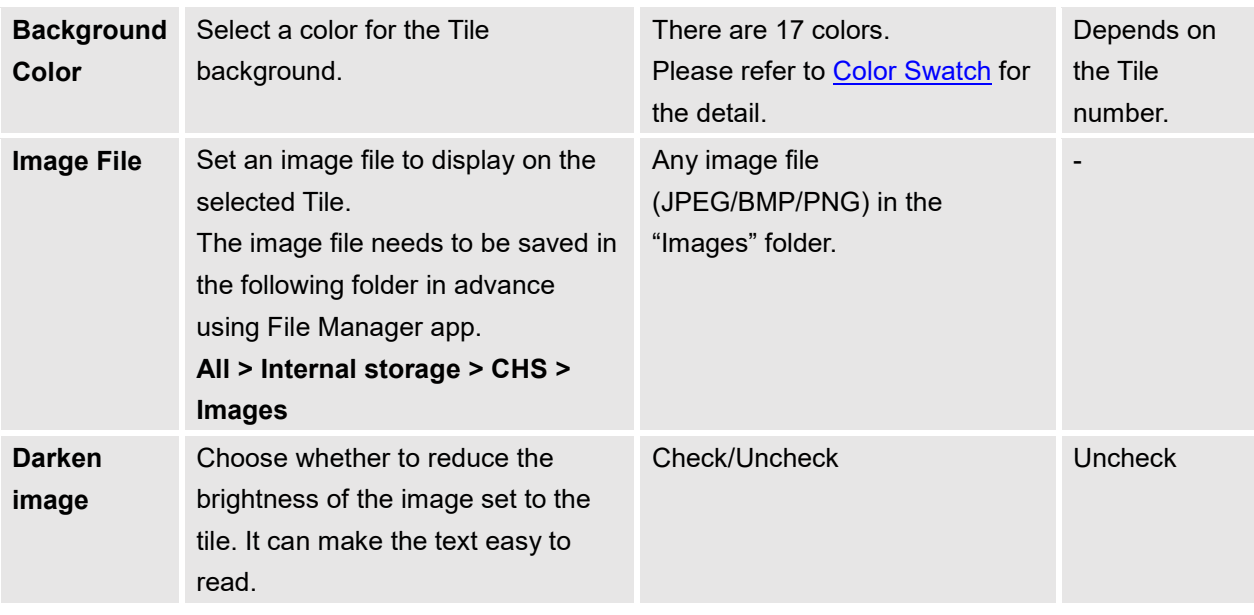

### **<Display Priority>**

Text has the highest priority and the other information follow it as below.

Text > Image file > Background

If the image file is transparent PNG, the background color will be displayed.

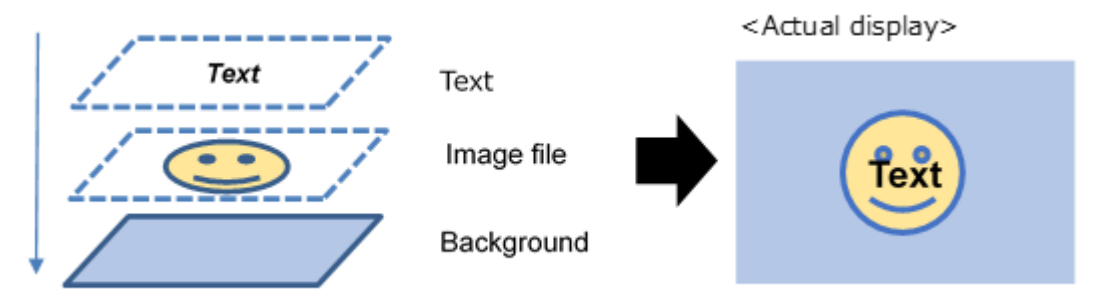

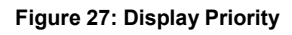

### **Note:**

- When Access URL function is set to a Tile and Web view on Tile is enabled, the Tile can only show the website screen and entered text. Even if it has an image file and back ground color, it will not be displayed.
- When App Launch function is set to a Tile and Show icon on Tile is enabled, the Tile can only show the app icon and entered text. Even if it has an image file and back ground color, it will not be displayed.

#### **<Display size of the image>**

Display size of the set image will be adjusted to the tile size while fixing the aspect ratio. The tile displays the center part of the set image, and the part outside of the frame will be trimmed as below.

 $\triangleright$  Example 1

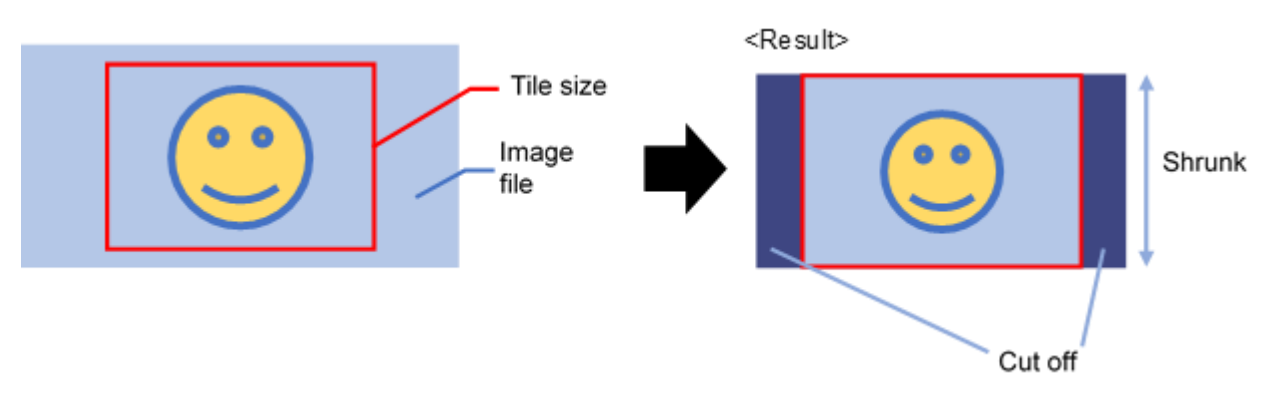

**Figure 28: Image display size - example 1**

 $\triangleright$  Example 2

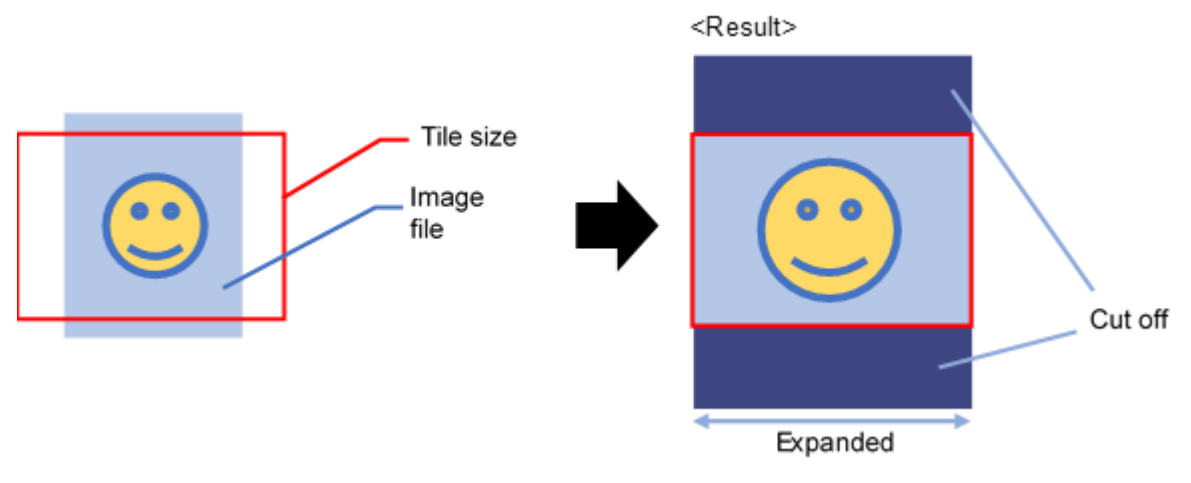

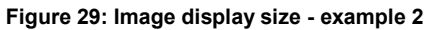

## <span id="page-31-0"></span>**To Set Auto Panel Switching**

<span id="page-31-1"></span>Users can set Panels to switch automatically as well. Each method can be used at the same time.

### **Setting Timeout Limitation**

When the app is displaying other pages than Page 1 with no operation, it can automatically return to Page 1 after a certain amount of time.

- Customizable Home Screen 8 ⊙ ₹™ P 1:51 PM **Lock Settings**  $\,$ **Panel Switching**  $\,$ **URL Convert**  $\rightarrow$ **Data Maintenance**  $\rightarrow$ **Confirmation of Software**  $\rightarrow$ **License Agreement** Edit Panel  $\propto$
- 1. Open Side menu and tap **Panel Switching**.

**Figure 30: Tap Panel Switching**

2. On the **Panel Switching** dialog, check the box and input a number as Wait Time. The setting range is between 1 and 60 minute(s).

For more details on the setting items, please refer to **Table 13: Timeout and Panel Switching Settings**.

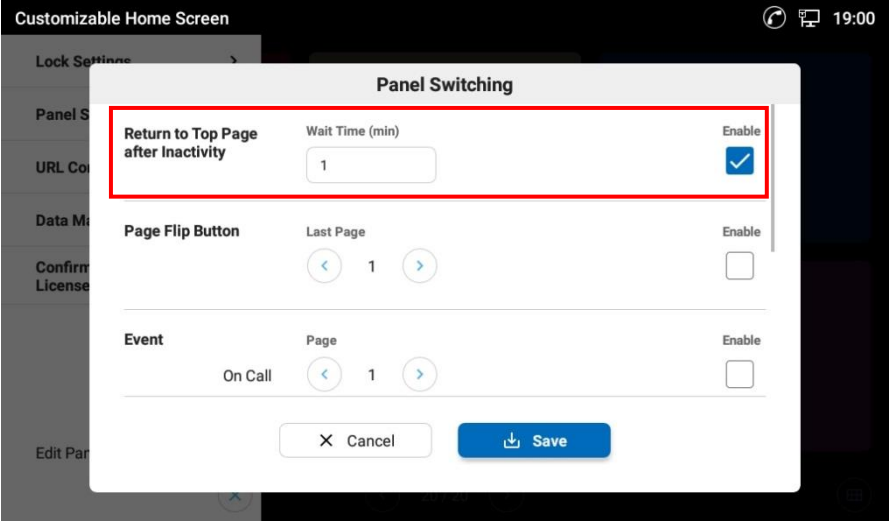

**Figure 31: Set timeout**

- 3. Tap **Save** button to save and apply the settings.
	- The dialog will close.

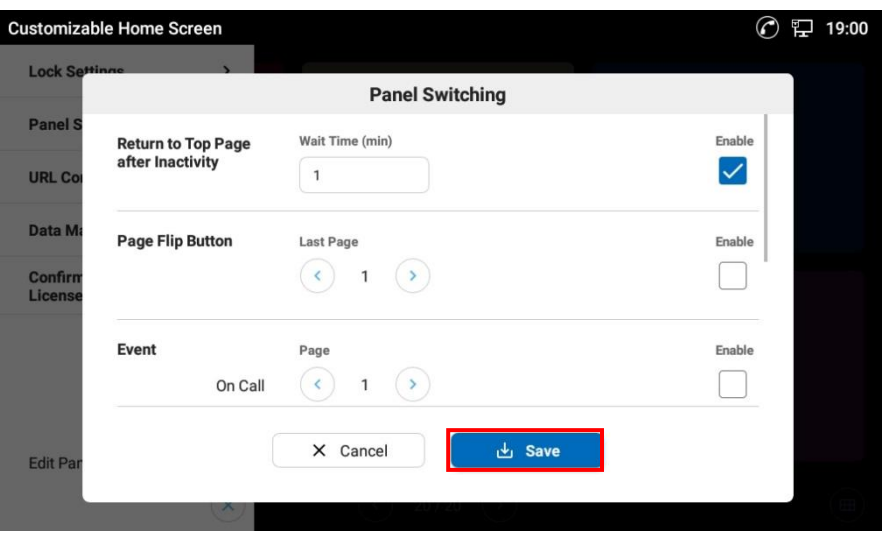

**Figure 32: Save Panel Switching Settings.**

# **Note:**

- When any dialog is open with no operation, the Wait time is not counted. Therefore, the app does not return to Page 1 during that time.
- When any other app is open with no operation, the Wait time is counted. Therefore, the app returns to Page 1 after the time set is passed.

### <span id="page-33-0"></span>**Setting Page Flip Button**

Users can set how many pages CHS shows by the page flip button. It is useful to limit the performance that works without Edit Panel.

- 1. Open Side menu and tap **Panel Switching**.
- 2. On the **Panel Switching** dialog, check the box and set the last page number.

The setting range is between page 1 and 20.

For more details on the setting items, please refer to **Table 13: Timeout and Panel Switching Settings**.

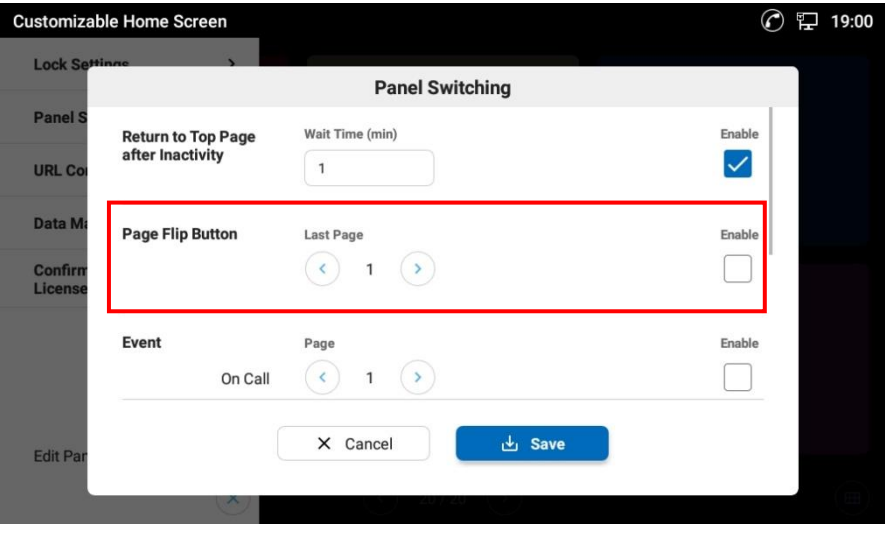

**Figure 33: Set timeout**

- 3. Tap **Save** button to save and apply the settings.
	- The dialog will close.

### <span id="page-34-0"></span>**Scheduling Panel Switching**

The app can automatically switch the display to a certain page according to certain conditions.

- 1. Open Side menu and tap **Panel Switching**.
- 2. On the **Panel Switching** dialog, check each box and set each items.

- For each item description, please refer to **Table 13: Timeout and Panel Switching Settings**.

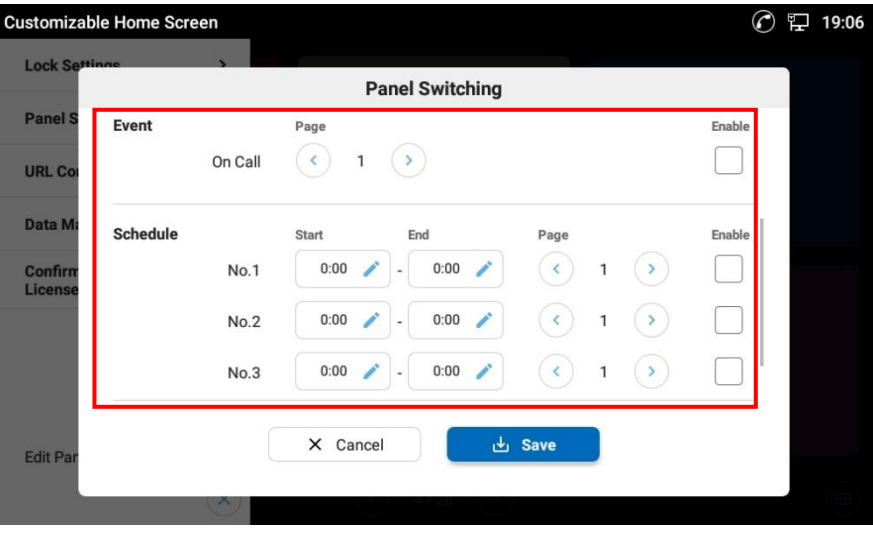

**Figure 34: Schedule Panel Switching**

- 3. Tap **Save** button to save and apply the settings.
	- The dialog will close.

#### **Table 13: Timeout and Panel Switching Settings**

<span id="page-34-1"></span>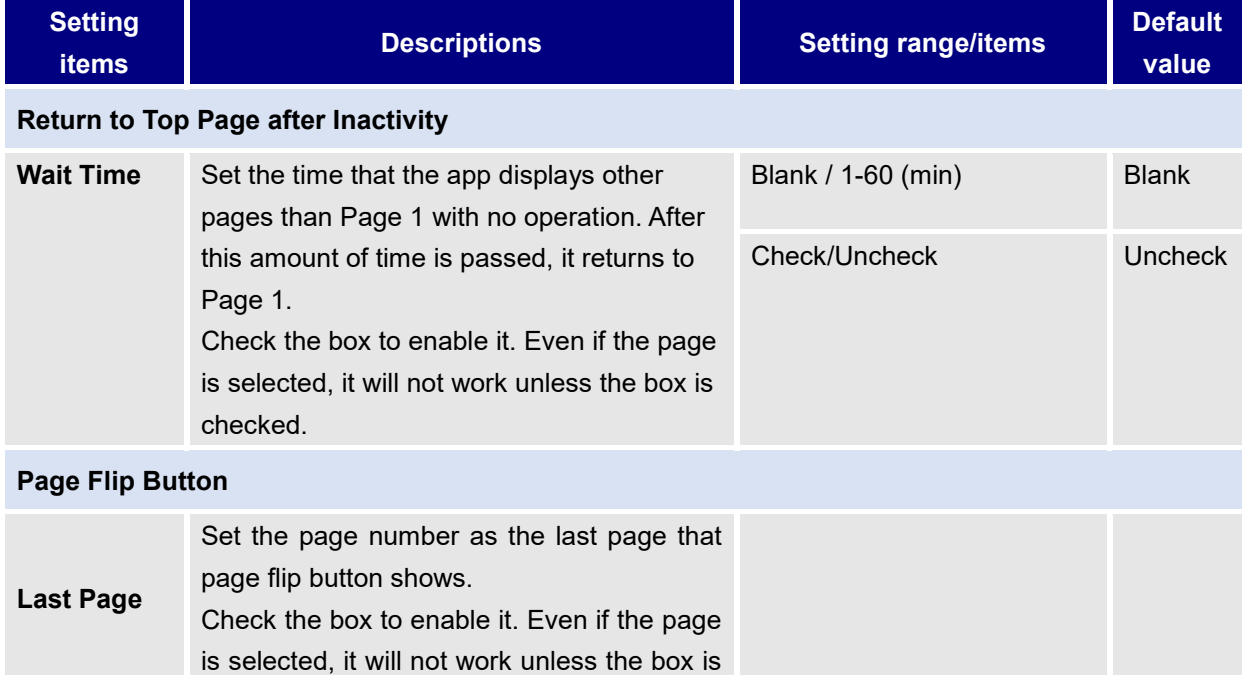

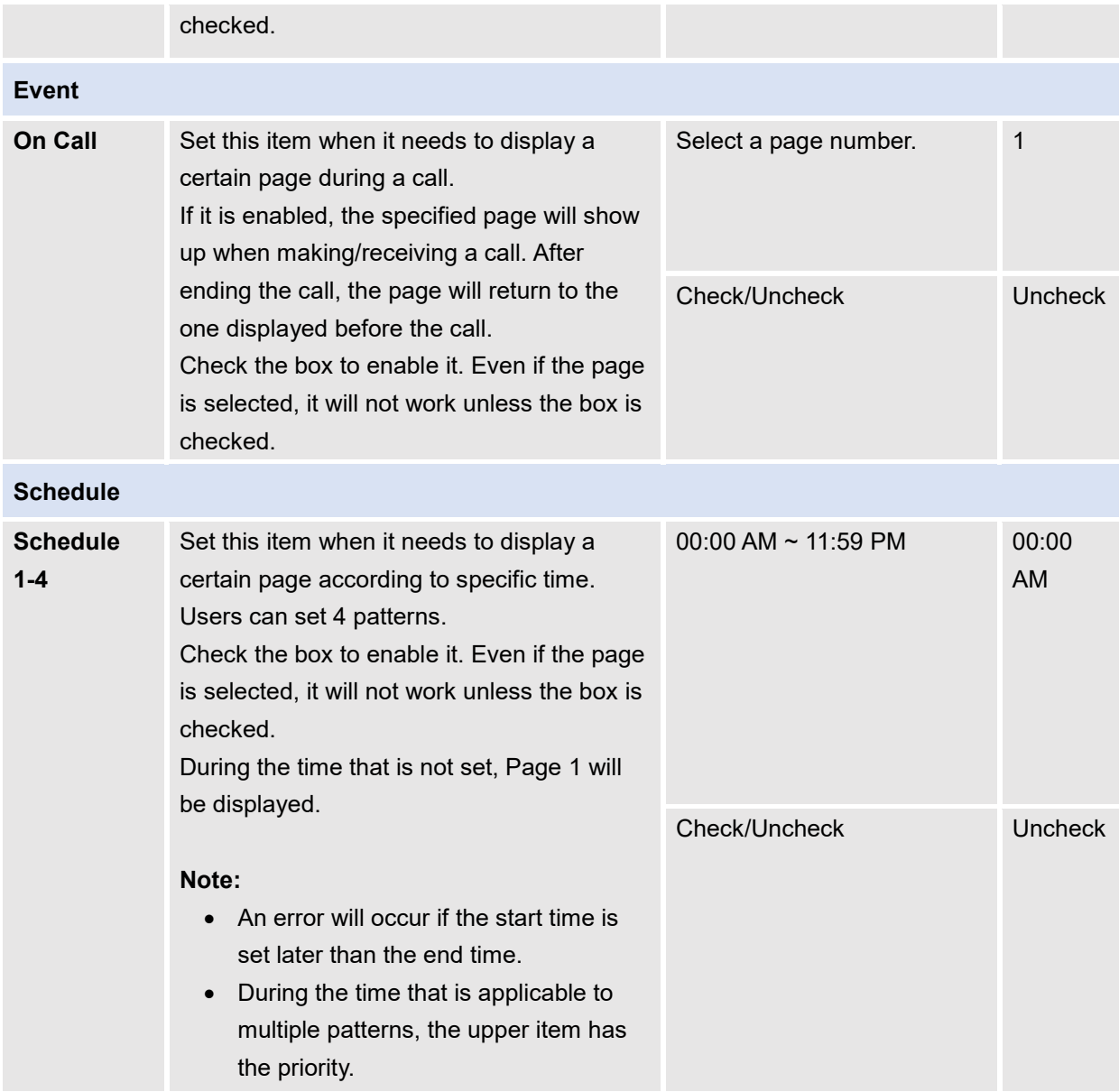
## **To Set URL Conversion**

The app can convert some part of URL that is set as Access URL. This conversion is performed according to the other party's phone number that is on call.

When the URL has the conversion code "<CPNCNV>", the code will be converted into a certain string according to URL conversion table when accessing the URL.

This section describes how to set the URL conversion table.

1. Open Side menu and tap **URL Convert**.

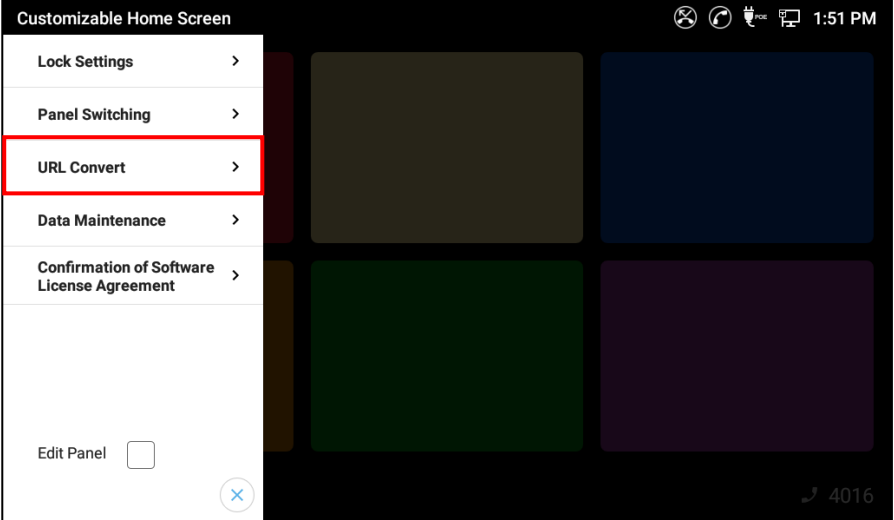

**Figure 35: Tap URL Convert**

2. On the **Call Party Convert** dialog, input numbers and text that needs to be converted.

- 10 patterns can be set. For each item description, please refer to [Table 14: Conversion](#page-37-0) Table [description.](#page-37-0)

| <b>Customizable Home Screen</b>                          |                |                           |               | <b>→ 它 2:13 PM</b> |
|----------------------------------------------------------|----------------|---------------------------|---------------|--------------------|
| <b>Lock Settings</b>                                     |                | <b>Call Party Convert</b> |               |                    |
| <b>Panel Switching</b>                                   |                | Number                    | Text          |                    |
| <b>URL Convert</b>                                       | Default        |                           | Please input  |                    |
| <b>Data Maintenance</b>                                  | 1              | Please input              | Please input  |                    |
| <b>Confirmation of Softv</b><br><b>License Agreement</b> | $\overline{2}$ | Please input              | Please input  |                    |
|                                                          | 3              | Please input              | Please input  |                    |
|                                                          | 4              | Please input              | Please input  |                    |
|                                                          |                | $\times$ Cancel           | <b>と Save</b> |                    |
| <b>Edit Panel</b>                                        |                |                           |               |                    |
|                                                          |                |                           |               |                    |

**Figure 36: Input numbers and texts for conversion**

- 3. Tap **Save** button to save and apply the settings.
	- The dialog will close.

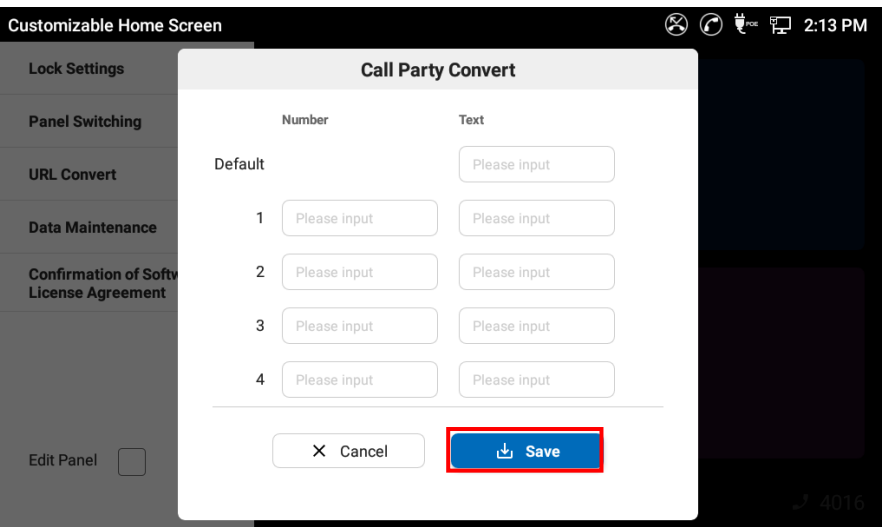

**Figure 37: Save URL Conversion Table**

#### **Table 14: Conversion Table description**

<span id="page-37-0"></span>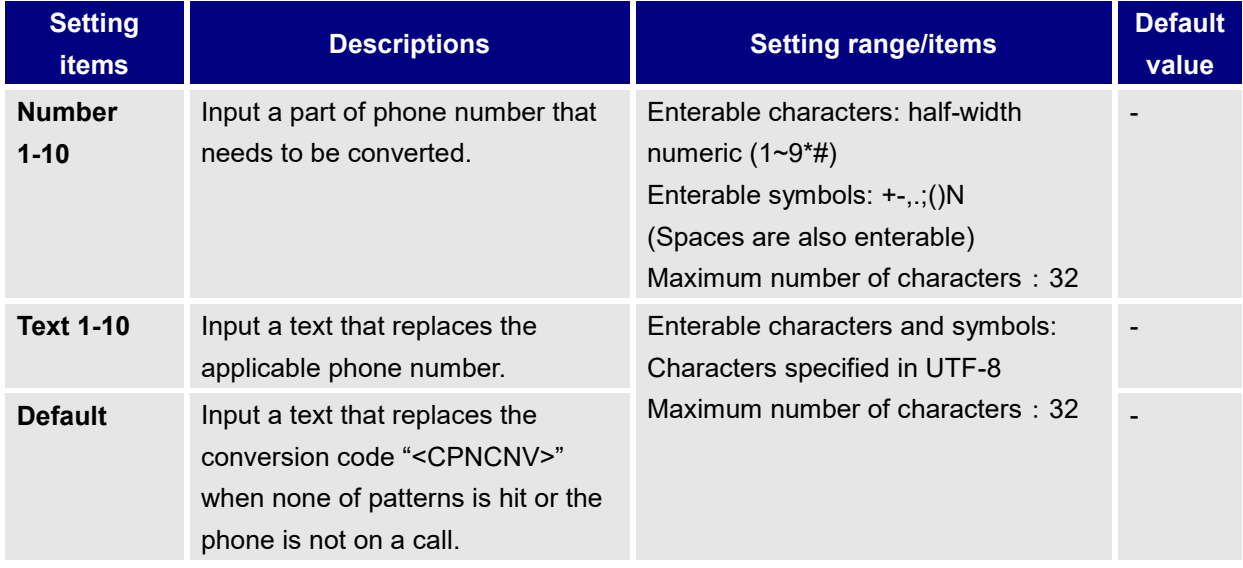

## **Note:**

- When the URL has multiple conversion codes, all of the codes will be converted.
- When the other party's phone number hits multiple patterns, the upper item has the priority.

## **To Limit the Operation**

Users can set some restrictions on the phone operation.

### **Lock Settings of the app**

This settings lock the app settings so that only certain users can change the settings. The details of the restrictions are as follows.

- Action setting dialog will not open even when users tap and hold any Tile.
- Edit Panel will be unchecked and cannot be checked again unless the app is unlocked.
- Side menu will show a PIN code entry form instead of the menu items. After entering the PIN code set in advance, the menu items will appear.

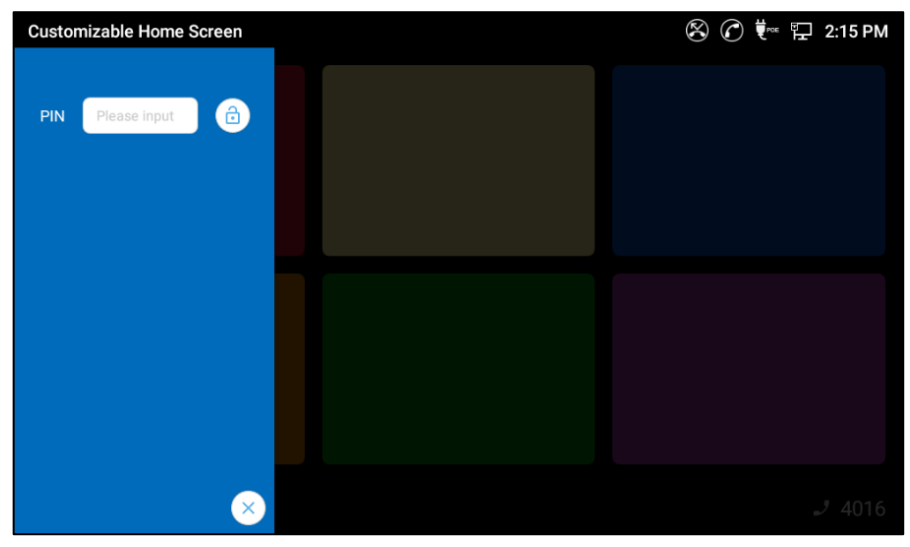

**Figure 38: PIN code entry form**

1. Open Side menu and tap **Lock Settings**.

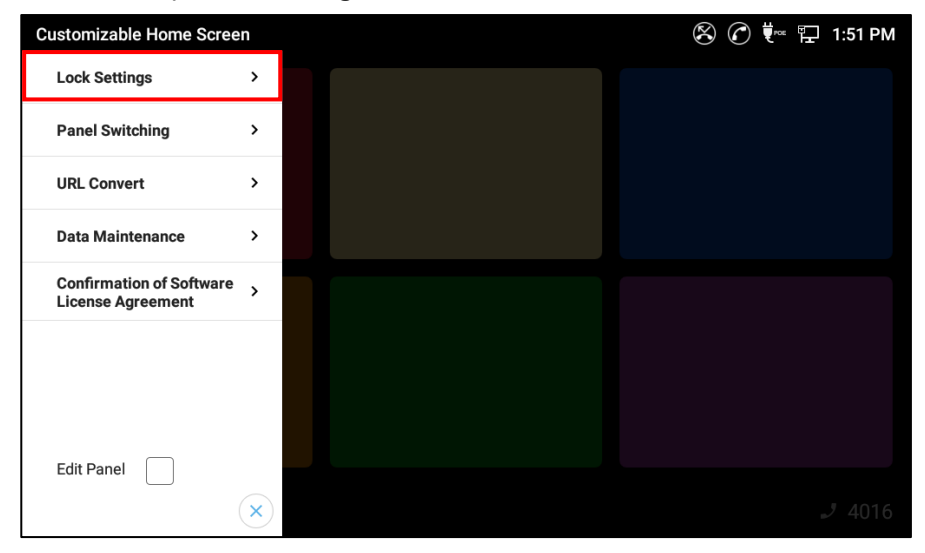

**Figure 39: Tap Lock Settings**

2. Set each item and tap **Save** button.

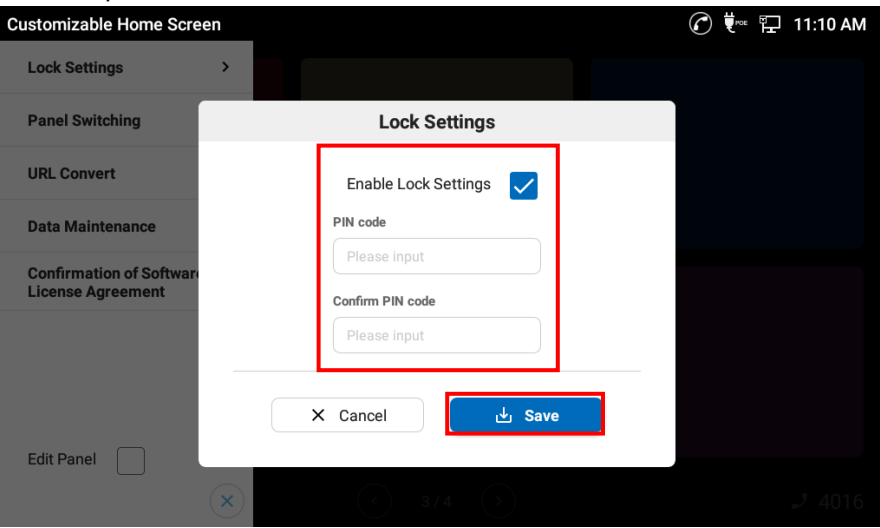

**Figure 40: Set each items and Tap Save button**

|  | <b>Table 15: Lock Setting Items</b> |  |
|--|-------------------------------------|--|
|  |                                     |  |

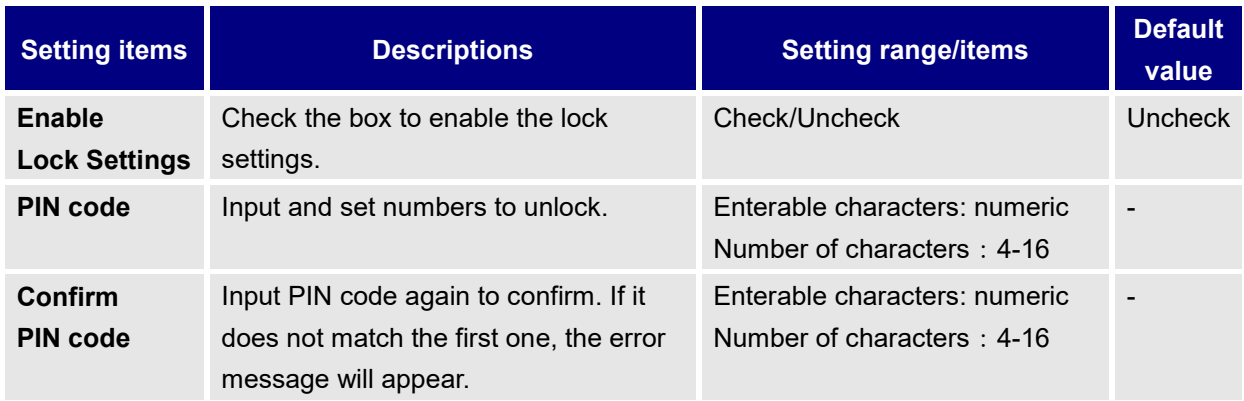

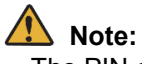

The PIN code is important information. Please handle it with care and do not forget.

## **Lock Settings of GT890**

This settings restrict GT890 setting items that users can change from Settings app. For more details, please refer to "GT890 Administration Guide (ST500)"

- 1. Log in Web GUI for GT890.
- 2. Set the setting items restrictions under **System Settings > Security Settings > Configuration via Keypad Menu**.

## **To Set CHS as Home application**

Users can use Customizable Home Screen as the home application so that the phone does not display GT890 home screen. By doing this, users can restrict apps that can open.

When the app is set as the home application, the behavior will change as follows.

- When GT890 starts, the app starts automatically.
- Home key on GT890 will be invalid. (The app will not close.)

For more details, please refer to "GT890 Administration Guide (ST500)"

1. On home screen of GT890, open **Settings** app.

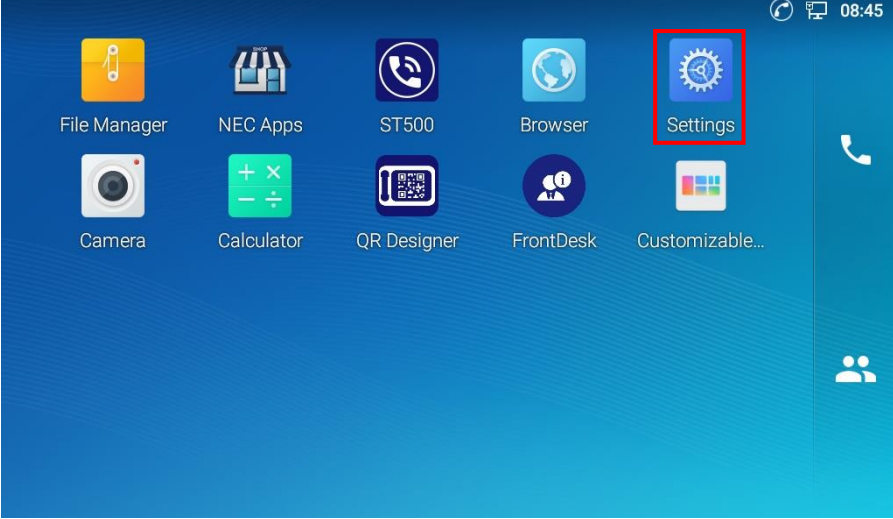

**Figure 41: Open Settings app**

2. Select **App > Default Application**.

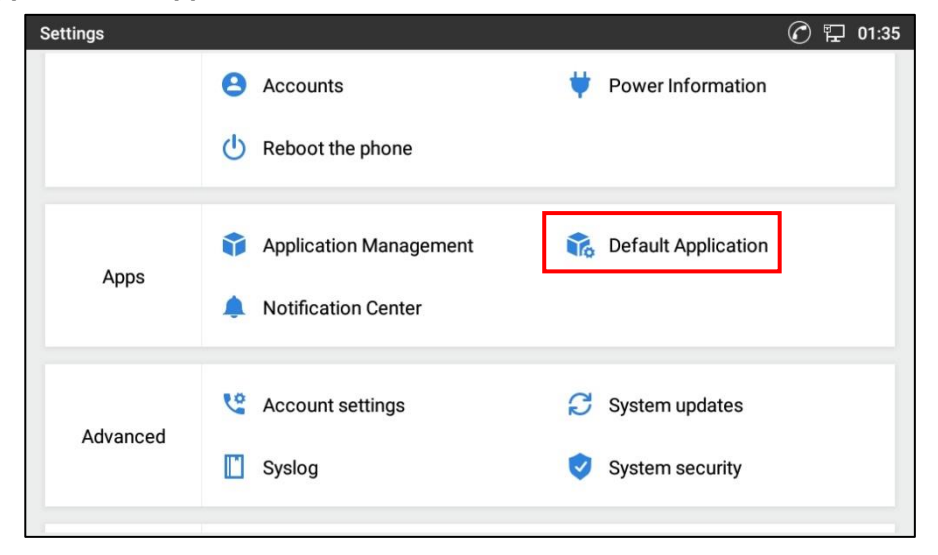

**Figure 42: Setting Default Application**

3. Tap **Home app** and select **Customizable Home Screen**.

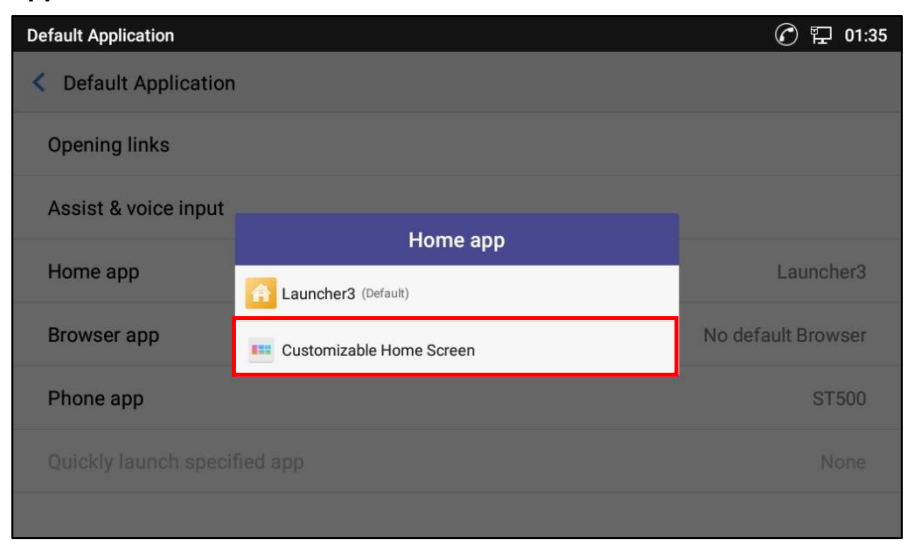

**Figure 43: Set CHS as Home app**

## **To Import/Export CHS Settings**

The app can import/export the setting contents as an XML format file. It allows users to copy the settings to other GT890.

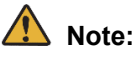

Restoring GT890 to factory default removes CHS from GT890, including settings.

1. Open Side menu and tap **Data Maintenance**.

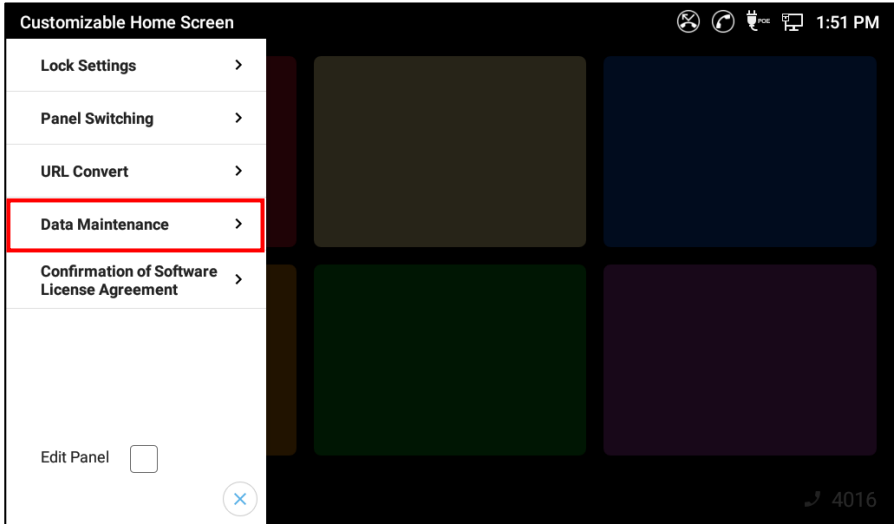

**Figure 44: Tap Data Maintenance**

2. To export, set the file name and tap **Export** button.

To import, select the XML file and tap **Import** button.

After tapping **Import** button, the app will load and apply the contents immediately.

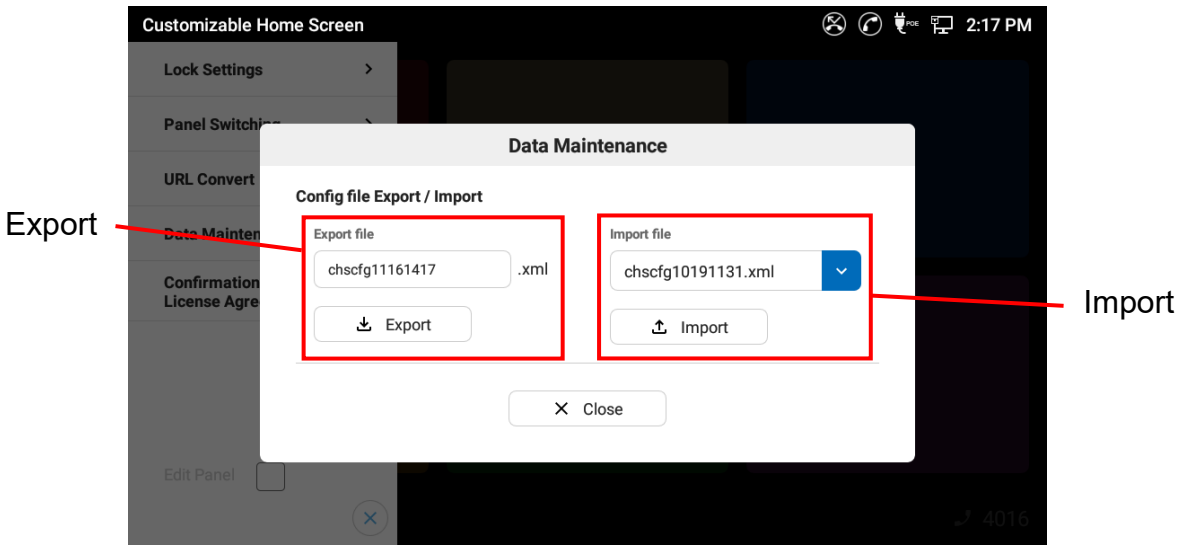

**Figure 45: Set a config file to export/import**

#### **Table 16: Data Maintenance Setting Items**

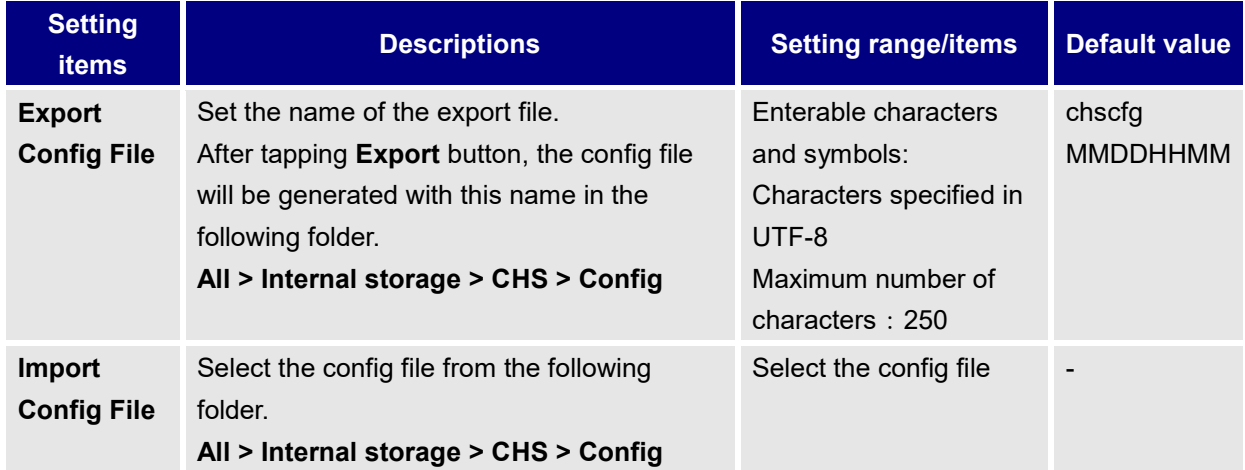

## **To Use Reservation Management**

The Customizable Home Screen app has reservation management function as a panel. The setting items can be customized according to the needs.

### **Start Reservation Management**

- 1. On Panel design setting dialog, set layout as **Reservation**.
	- The panel will become reservation management screen.

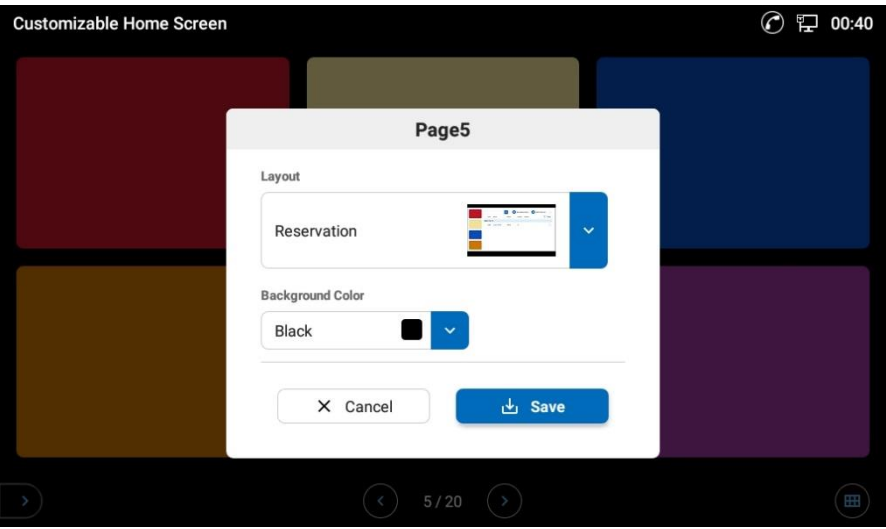

**Figure 46: Set layout to Reservation**

## **Note:**

- When multiple panels are set as Reservation, the data is synchronized with all of them.
- For the panel "Reservation", the background color cannot be changed even if the setting is done.

### **Reservation Management Screen Description**

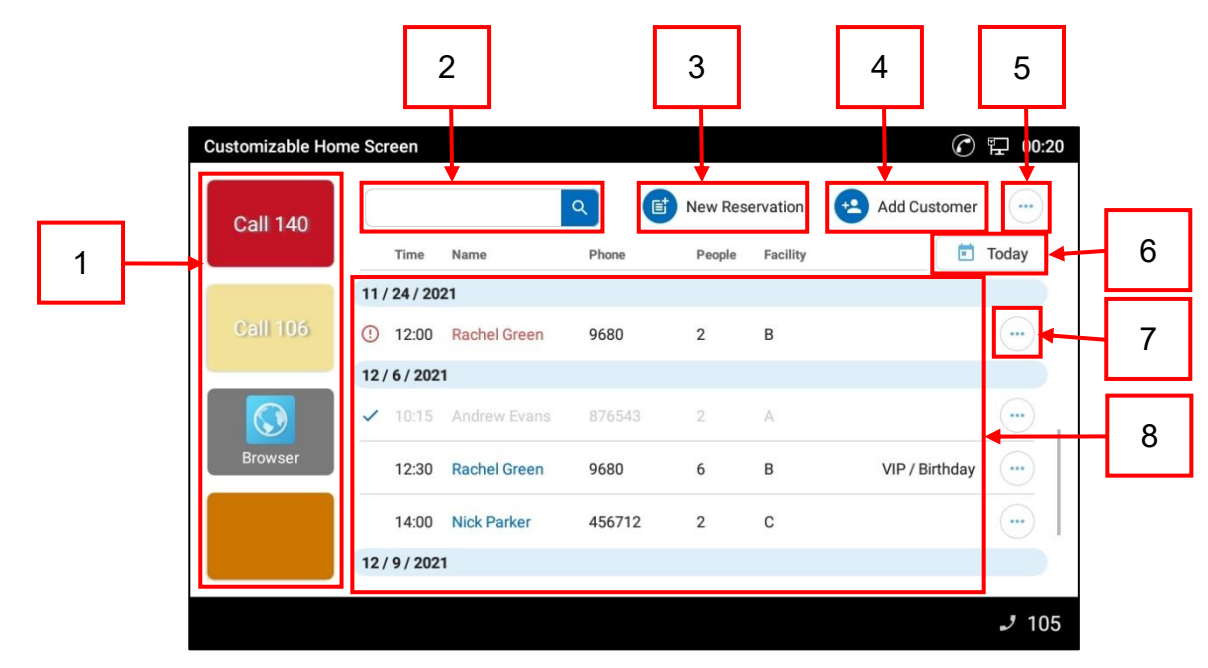

This section describes items on reservation management screen.

#### **Figure 47: Reservation Screen**

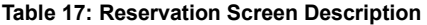

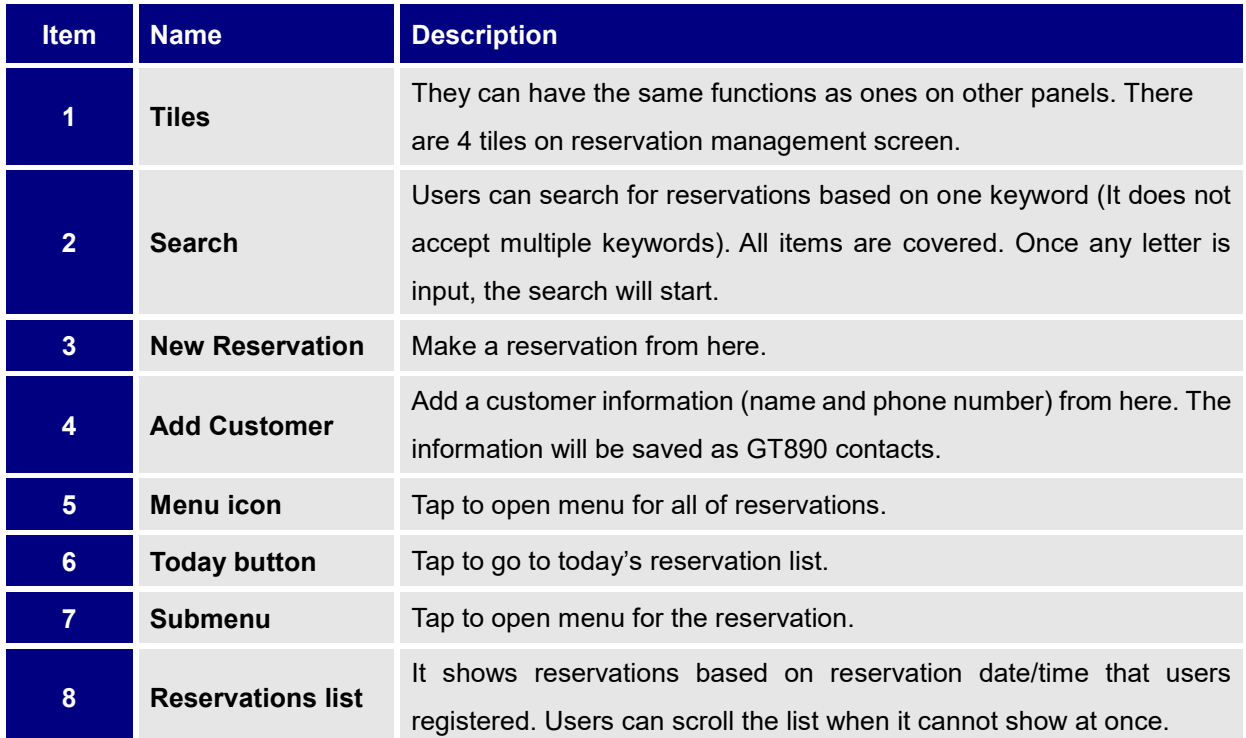

The icon at the left of each reservation indicates certain status.

| <b>Customizable Home Screen</b> |                       |                     | 固<br>$\alpha$ | New Reservation |                 | 00:20<br>妇<br>Add Customer<br>$+2$<br>$$ |
|---------------------------------|-----------------------|---------------------|---------------|-----------------|-----------------|------------------------------------------|
| <b>Call 140</b>                 | Time                  | Name                | Phone         | People          | <b>Facility</b> | $\blacksquare$<br>Today                  |
|                                 | 11/24/2021            |                     |               |                 |                 |                                          |
| <b>Call 106</b>                 | ⊕<br>12:00            | Rachel Green        | 9680          | $\overline{2}$  | B               | 0.04                                     |
|                                 | 12/6/2021             |                     |               |                 |                 |                                          |
|                                 | 10:15<br>$\checkmark$ | Andrew Evans        | 876543        | 2               | A               |                                          |
| <b>Browser</b>                  | 12:30                 | <b>Rachel Green</b> | 9680          | 6               | B               | VIP / Birthday<br>0.06                   |
|                                 | 14:00                 | <b>Nick Parker</b>  | 456712        | $\overline{2}$  | C               |                                          |
|                                 | 12/9/2021             |                     |               |                 |                 |                                          |
|                                 |                       |                     |               |                 |                 | 105                                      |

**Figure 48: Reservation Icons**

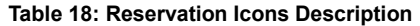

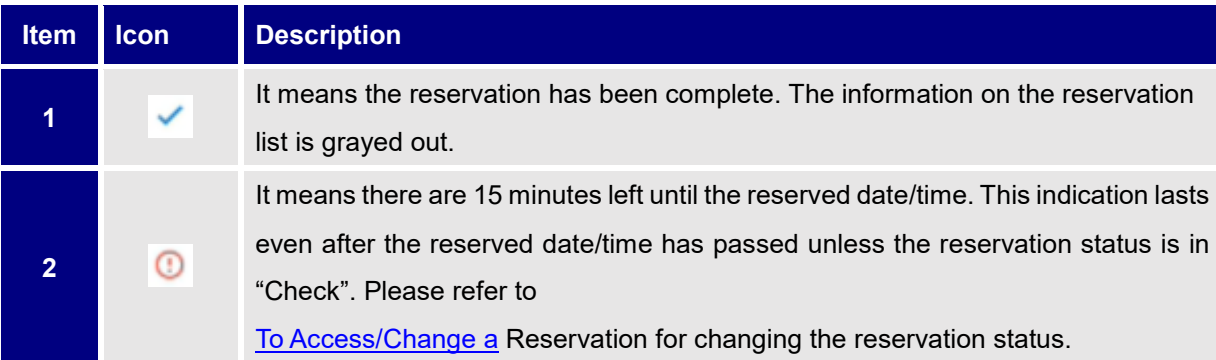

### **To Add Customer Information**

### 1. Tap **Add Customer**.

- Add Customer dialog will appear.

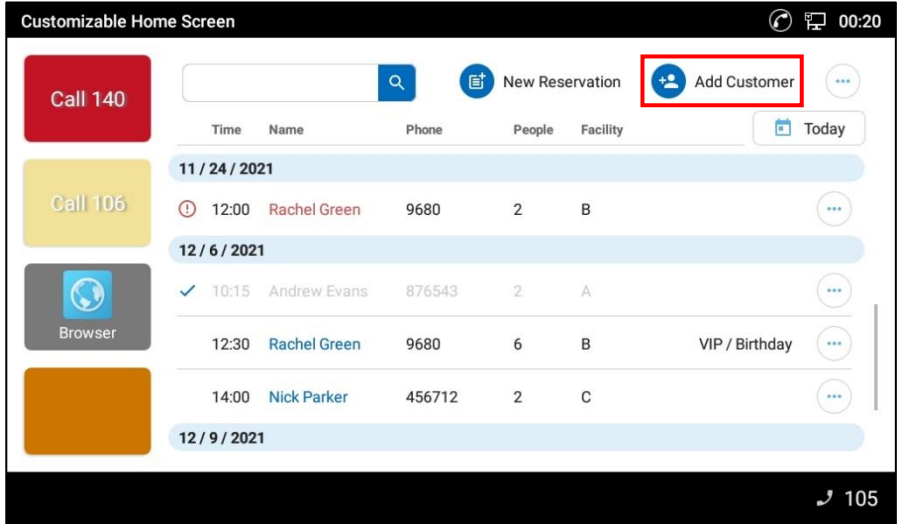

**Figure 49: Add Customer information**

- 2. Enter customer's name and phone number, and then tap **Save**.
	- The information entered will be saved and the dialog will close.

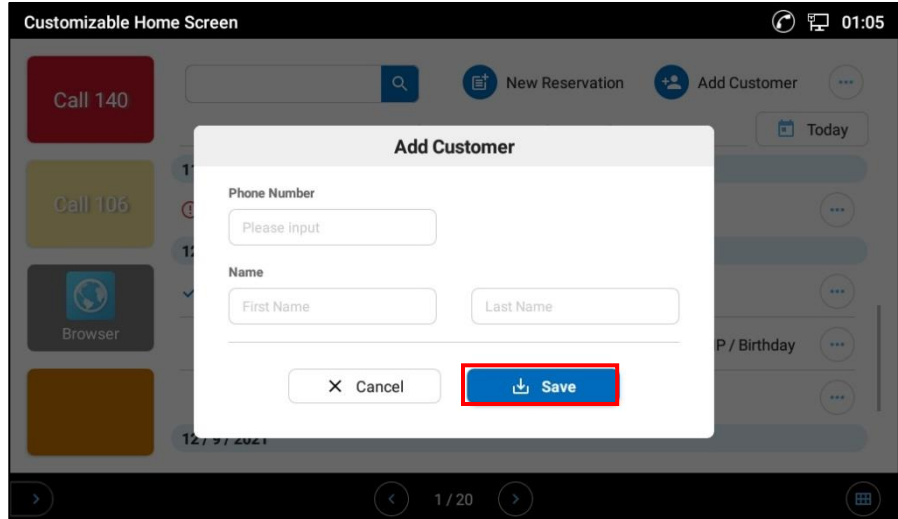

**Figure 50: Add Customer dialog**

|  |  | Table 19: Field Description in Add Customer dialog |  |  |  |
|--|--|----------------------------------------------------|--|--|--|
|--|--|----------------------------------------------------|--|--|--|

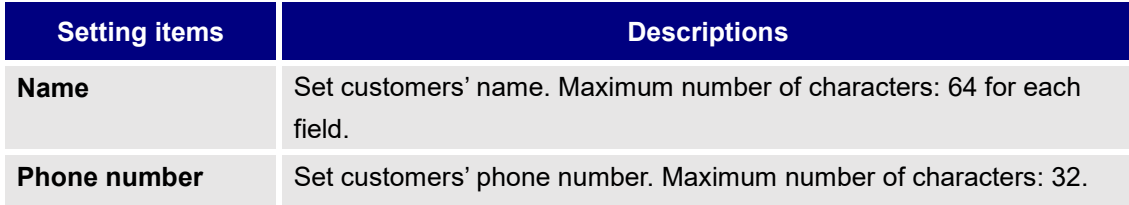

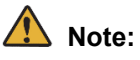

- If the same phone number already exists, an error message will appear and the registration will not succeed.
- CHS can store up to 1,000 contacts. If the contact list is already full, an error message will appear and the registration will not succeed.

### **To Make a new Reservation**

#### 1. Tap **New Reservation**

- New Reservation screen will appear.

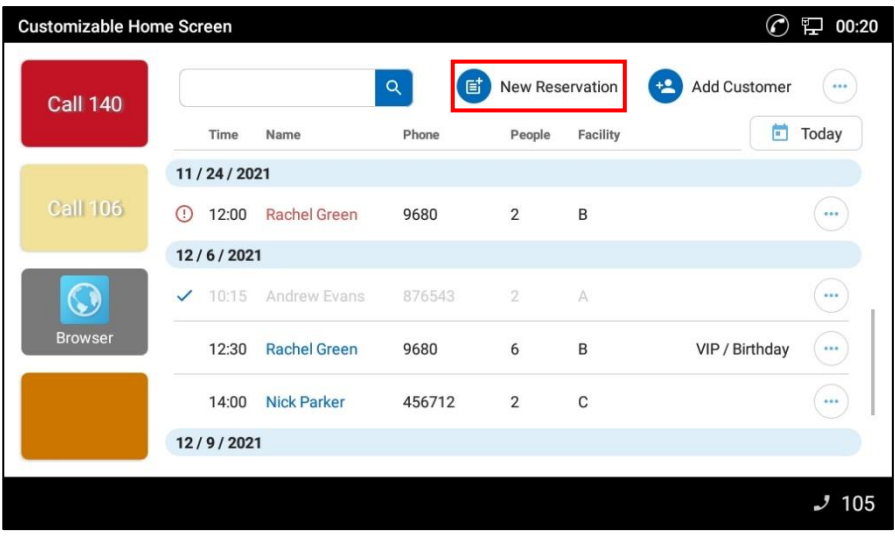

**Figure 51: Make a New Reservation**

2. Set required items and then tap **Save**.

The customer information can be set by selecting from the Customer List or adding the information. - Reservation will be made.

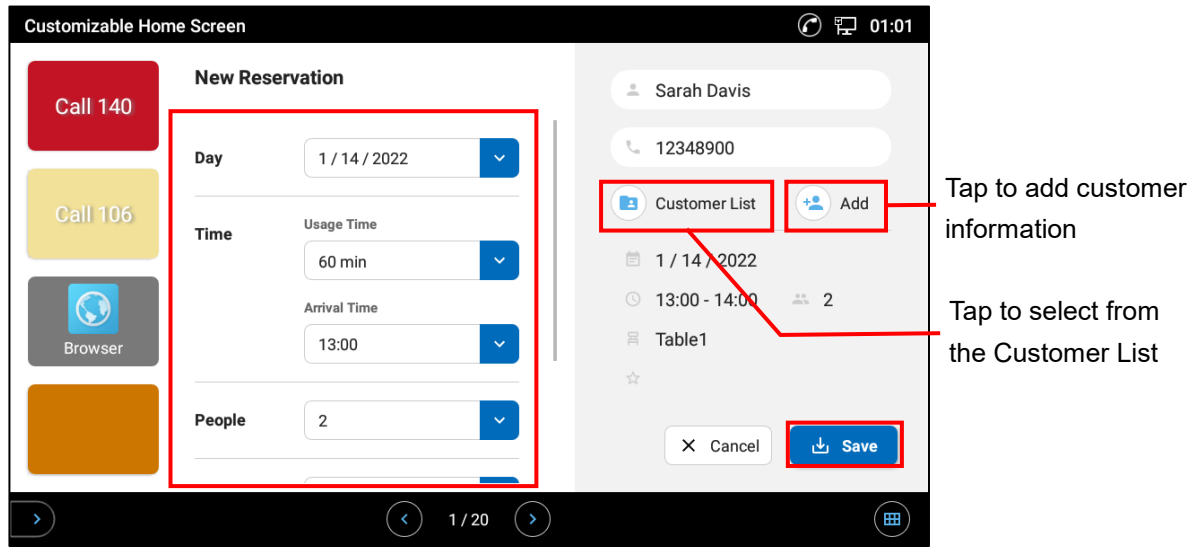

<span id="page-49-0"></span>**Figure 52: Set Reservation information**

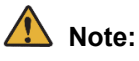

 Setting items are assumed to be set in order from the top. If the user changes the items related to date/time after selecting the later items, the later items will be reset (except "Remarks"). This behavior is because the availability of the reservation details depends on the date/time and it needs to be checked again.

For example, if the "Time" in **[Figure 52: [Set Reservation information\]](#page-49-0)** is changed, "People" and "Facility" information will be reset.

 Dates/times in fully booked status are grayed out and marked with "x". Those dates/times cannot be selected. Triangles mean there is only a few left on those dates.

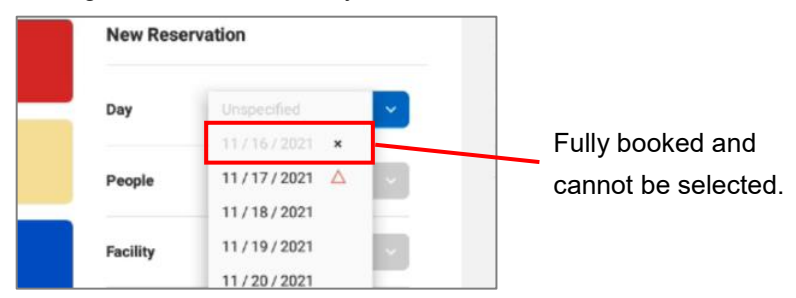

**Figure 53: Fully booked icon**

#### **Table 20: Setting Items for Making Reservation**

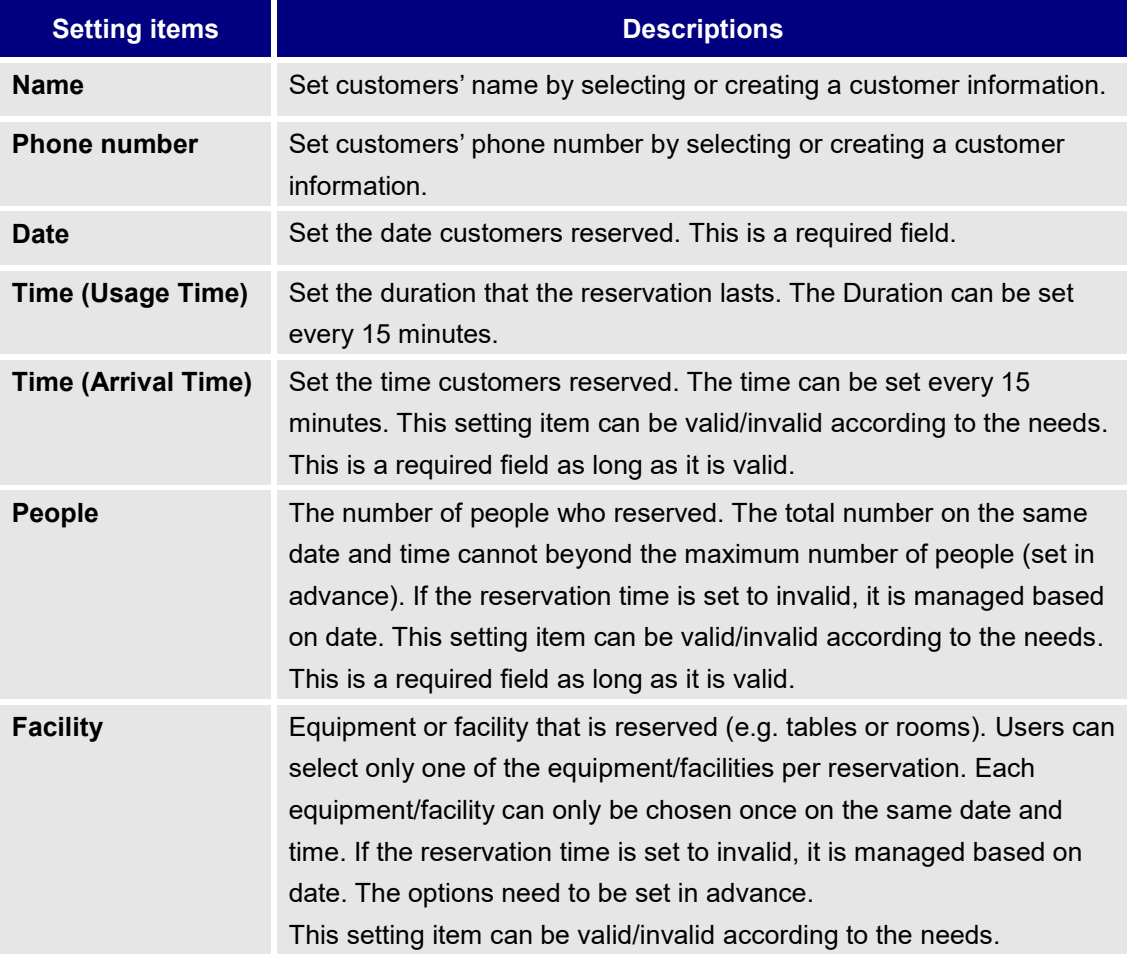

![](_page_51_Picture_88.jpeg)

## Note:

- Available dates for reservation are within 1 year of the current date.
- The app can indicate availability status (Available/Only a few left/Fully booked) on each date/time. It is necessary to set the conditions for indicating them in advance. Please refer to To Customize [the Reservation Items](#page-54-0) for how to set the conditions.
- CHS can store up to 3,000 reservations. Each time it reached multiple of 3,000, CHS performs automatic backup and the following message will be displayed at the bottom of the screen. The backup files are saved in the internal storage of GT890.

<span id="page-51-0"></span>![](_page_51_Picture_89.jpeg)

### **To Access/Change a Reservation Status**

Submenu allows users to access/change the reservation information.

Tap the icon next to the reservation that needs to be accessed to open Submenu.

![](_page_52_Picture_87.jpeg)

**Figure 55: Open Submenu**

#### **Table 21: Submenu Description**

<span id="page-52-0"></span>![](_page_52_Picture_88.jpeg)

### **To Edit/Delete a Reservation**

- 1. Tap **Edit Reservation** on Submenu.
	- Edit Reservation screen will appear.

![](_page_53_Picture_64.jpeg)

**Figure 56: Edit Reservation**

2. To edit, change the items and then tap **Save**. To delete the reservation, tap the bin icon at the bottom.

![](_page_53_Picture_65.jpeg)

**Figure 57: Edit Reservation Screen**

### <span id="page-54-0"></span>**To Customize the Reservation Items**

Users can customize the items to be registered / managed as reservation information according to the usage scene.

- 1. Tap Menu icon and select **Customize Reservation**.
	- Customize Reservation dialog will appear.

![](_page_54_Picture_45.jpeg)

| <b>Customize Reservation</b><br>Facility<br><b>Reservation Data Maintenance</b> |
|---------------------------------------------------------------------------------|
|                                                                                 |
|                                                                                 |
| 184                                                                             |
|                                                                                 |
|                                                                                 |
| VIP / Birthday<br>                                                              |
|                                                                                 |
|                                                                                 |

**Figure 59: Tap Customize Reservation**

2. Set each items and then tap **Save**.

![](_page_55_Picture_46.jpeg)

**Figure 60: Save Customized Setting**

- 3. For setting Facility/Remarks items, tap **Edit items** of each.
	- Facility/Remarks items dialog will be displayed. (The example below is for Facility.)

![](_page_55_Picture_47.jpeg)

**Figure 61: Edit Facility/Remarks Items**

4. To add/edit items, tap **+** button to add a field and then set items. (The example below is for Facility items.)

![](_page_56_Picture_32.jpeg)

**Figure 62: Add a field**

![](_page_56_Picture_33.jpeg)

**Figure 63: Set Facility/Remarks items**

5. To delete existing items, tap a bin icon next to the item.

![](_page_57_Picture_38.jpeg)

**Figure 64: Delete Facility/Remarks Items**

6. To change the order of existing items, tap and hold the arrows icon next to the item, and then move up/down it without releasing the finger.

![](_page_57_Picture_39.jpeg)

**Figure 65: Change the order of Facility/Remarks Items**

7. Tap **Save** once the setting is done.

![](_page_58_Picture_55.jpeg)

**Figure 66: Save Edited Facility/Remarks Items**

## **Note:**

- **Save** button on Facility Items/Remarks Items dialog is not for the items of Customize Reservation dialog. To save the change for them, **Save** button on Customize Reservation dialog needs to be tapped as well.
- Even if Facility Items/Remarks Items dialog is opened before saving the change for the items of Customize Reservation dialog, the change does not discarded.

![](_page_59_Picture_281.jpeg)

#### **Table 22: Setting items of Customize Reservation**

![](_page_60_Picture_144.jpeg)

### **Cooperation between Calling and Reservation Management**

When CHS is on a call, it uses the phone number to easily manage reservations of the person the user is calling with.

 When the app started a call (including outgoing/incoming call state) while displaying Reservations list, the app will automatically start searching for reservations by the other party's phone number. This makes it easy for users to find relevant reservations.

![](_page_60_Picture_4.jpeg)

**Figure 67: Reservations List during a Call**

- When the user opens New Reservation screen during a call (including outgoing/incoming call state), the app will automatically load the other party's information saved in customers list based on the phone number.
- When the user open Add Customer dialog during a call (including outgoing/incoming call state), the other party's phone number will automatically be input to the phone number field.

## **To Backup/Restore the Reservation Information**

The app can back up the reservation information and can also export the data as CSV format file. Users can restore the data loading backup file.

## Note:

Once the data restored, reservation information existed in CHS will be deleted by overwriting. Therefore, we recommend to back up existing information before restoring.

1. Tap Menu icon and select **Reservation Data Maintenance**.

- Reservation Data Maintenance dialog will appear.

![](_page_61_Picture_54.jpeg)

**Figure 68: Reservation Data Maintenance**

2. To back up, set the file name and tap **Backup** button. To restore, select the backup file and tap **Restore** button. After tapping **Restore** button, the app will load and apply the contents immediately.

![](_page_62_Picture_137.jpeg)

**Figure 69: Backup/Restore Reservation Data**

#### **Table 23: Setting items of Backup/Restore**

![](_page_62_Picture_138.jpeg)

### **To Export Reservation Data as a CSV Format File**

- 1. Tap Menu icon and select **Reservation Data Maintenance**. - Reservation Data Maintenance dialog will appear.
- 2. Set the file name and tap **Create CSV** button.

![](_page_63_Picture_240.jpeg)

**Figure 70: Create a CSV file**

|  |  |  | Table 24: Setting Items of Create CSV |
|--|--|--|---------------------------------------|
|--|--|--|---------------------------------------|

![](_page_63_Picture_241.jpeg)

### **<CSV format >**

The following table describes the CSV format.

The first row is the headings and the second or later are the contents of each record. Although the actual items are divided by commas, in this table, they are divided by cells instead and numbered for clarity.

|           | $\mathbf{2}$ | 3     | 4         | 5        | 6        |            | 8                   | 9         | 10      |
|-----------|--------------|-------|-----------|----------|----------|------------|---------------------|-----------|---------|
| "Date"    | "Start       | "End  | "Name"    | "Phone"  | "People" | "Facility" | "Remarks"           | "Status"  | "Serial |
|           | Time"        | Time" |           |          |          |            |                     |           | No."    |
| $2021 -$  | 9:00         | 13:00 | "Hanako   | "0901234 | 4        | "Table1"   | "Item1,             | "Checked" | 1234    |
| $01 - 01$ |              |       | Nichiden" | 5678"    |          |            | ltem <sub>2</sub> " |           |         |

**Table 25: CSV format example**

![](_page_64_Picture_112.jpeg)

#### **Table 26: Description of each Heading**

# **Appendix**

## **Panel Layout**

![](_page_65_Figure_2.jpeg)

## **Color Swatch**

![](_page_66_Picture_80.jpeg)

#### **Table 28: Color Swatch**

## **Note:**

It may differ from the color displayed on the actual screen.

## **Symbols - Escape characters list for URL**

The following correspondence table shows which symbols need to be substituted and escape characters.

| <b>Symbol</b> | <b>Escape</b><br>character | <b>Symbol</b> | <b>Escape</b><br>character | <b>Symbol</b> | <b>Escape</b><br>character |
|---------------|----------------------------|---------------|----------------------------|---------------|----------------------------|
|               | %21                        | $\ast$        | %2A                        | $=$           | %3D                        |
| $\#$          | %23                        | $^{+}$        | %2B                        | ?             | %3F                        |
| \$            | %24                        | $\mathbf{r}$  | %2C                        | @             | %40                        |
| $\%$          | %25                        |               | %2D                        |               | %5B                        |
| &             | %26                        | ٠             | %2E                        |               | %5D                        |
| $\prime$      | %27                        |               | %2F                        |               | %5F                        |
|               | %28                        | ÷             | %3A                        | $\sim$        | %7E                        |
|               | %29                        |               | $%$ 3B                     |               |                            |

**Table 29: Symbols - Escape characters list for URL**

## **To Uninstall CHS**

There are two way to uninstall CHS from GT890.

![](_page_68_Picture_2.jpeg)

- Once CHS is launched, "CHS" folder is created in the internal storage under **All > Internal storage**. This folder will not be deleted even after uninstalling CHS.
- Restoring GT890 to factory default removes CHS including the settings. How to restore GT890 to factory default, please refer to "GT890 Administration Guide (ST500)".

### **To Uninstall on GT890 Home screen**

- 1. On GT890 home screen, tap and hold the CHS icon.
- 2. Drag to the bin icon appeared on top of the screen.

![](_page_68_Figure_8.jpeg)

**Figure 71: Uninstalling CHS from Home screen**

## **To Uninstall on GT890 Settings app**

1. On GT890 home screen, open the Settings app.

![](_page_69_Picture_37.jpeg)

**Figure 72: Open Settings app 2**

2. Open **Settings > App > Application Management**.

![](_page_69_Picture_38.jpeg)

**Figure 73: Select Application Management**

3. Select **Customizable Home Screen** and then tap **Uninstall**.

![](_page_70_Picture_22.jpeg)

**Figure 74: Uninstall from Settings**

## **Notices**

- (1) Do not reprint or copy this manual in whole or in part without the express permission of NEC Platforms, Ltd.
- (2) The contents of this manual are subject to change without prior notice in the future.
- (3) This manual is published under strict quality control standards. If, however, you have any questions, spot an error, or find a description lacking, please feel free to contact us.

## **Related documents**

This section introduces related documents to this manual. Please refer to these if you do not find any information in this manual.

![](_page_71_Picture_6.jpeg)

Documents for the heading "For administrator" contain content that requires expert knowledge and skills. Please contact your administrator if you want to check the contents described in these documents.

### **For user**

- Safety Precautions and Regulatory Notices for GT Series
- GT890 User Guide (ST500)

### **For administrator**

GT890 Administration Guide (ST500)
**\* NEC, NEC logo, and UNIVERGE are trademarks or registered trademarks of NEC Corporation that may be registered in Japan and other jurisdictions.**

**\* Android is a trademark of Google LLC.**

**\* All other trademarks are the property of their respective owners.** 

## **Revision history**

January, 2022 - Issued 1.0

Customizable Home Screen for GT890 User's Guide

GVT-189300-001

January, 2022 Issue 1.0

NEC Platforms, Ltd.